# Digital Room Correction in Rodgers Organs

plus...

# Rodgers Audio and Speakers

2016 Rodgers Dealer Meeting

September 20, 2016

John Pospisil – Manager of Techncial Services and Engineering

### Agenda

- 1.Amplifiers and Speakers
- 2.What Is Digital Room Correction?
- 3.Room Frequency Response Characteristics What they are and how to get them
- 4.Interpreting Your Room EQ Curve
- 5.Voicing to the Room Rough Voicing Techniques
- 6.The Key Translating the Room EQ Curve to the Keyboard
- 7.Voicing to the Room Precision Techniques

#### **ROLLERS**

- 1. Amplifiers and Speakers
- Amplifiers
	- Crown CT4150

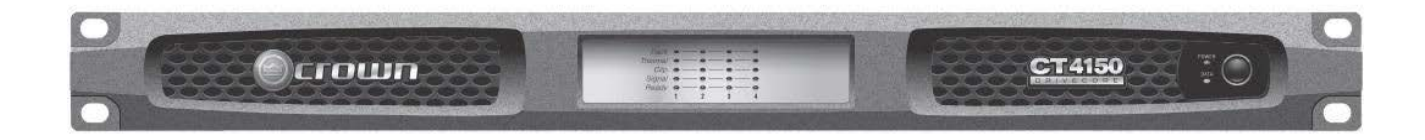

• Crown CT8150

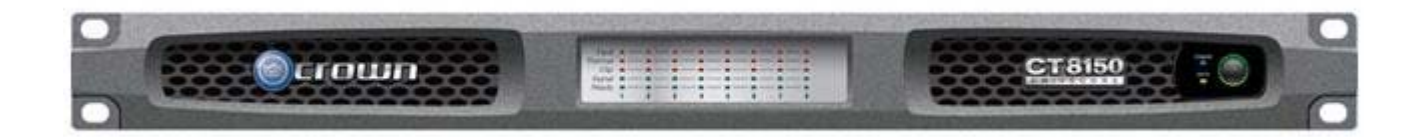

1. Amplifiers and Speakers

### Why Crown?

- Established company
- Excellent audio quality
- High power amplifiers
- Sturdy and strong build quality
- Rodgers can focus on designing organs!

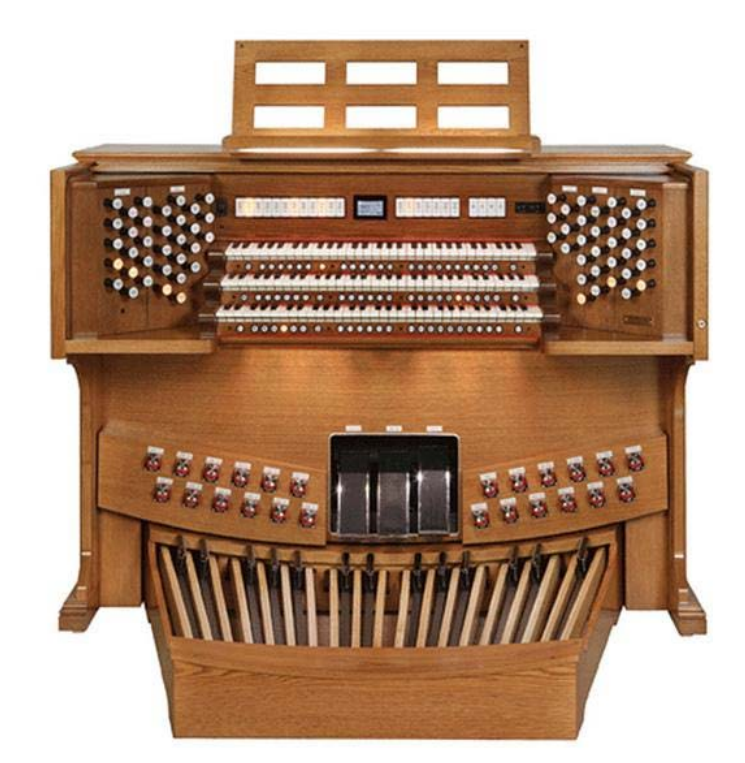

### 1. Amplifiers and Speakers

### Crown CT4150 and CT8150 Amplifiers

• Class-"I" Amplifiers = "Interleaving" Amplifiers: >90% **Efficiency** 

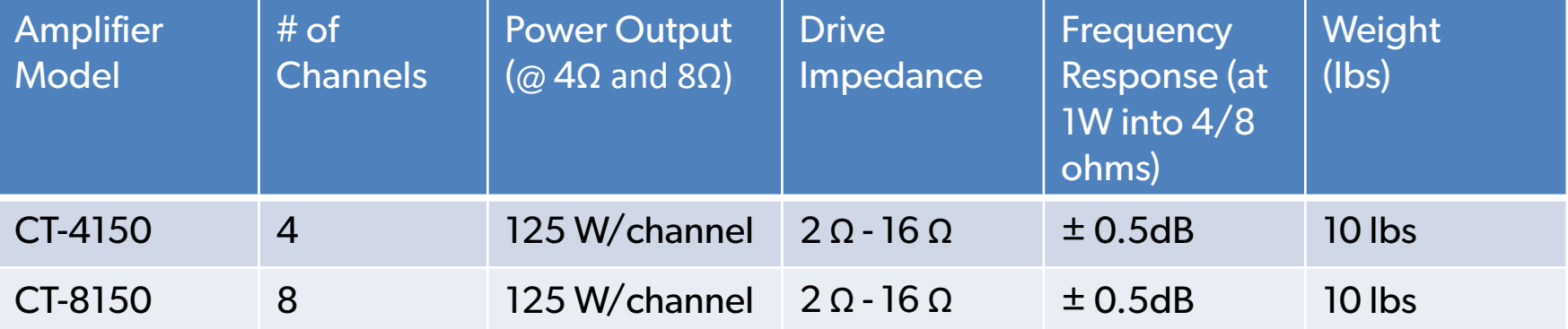

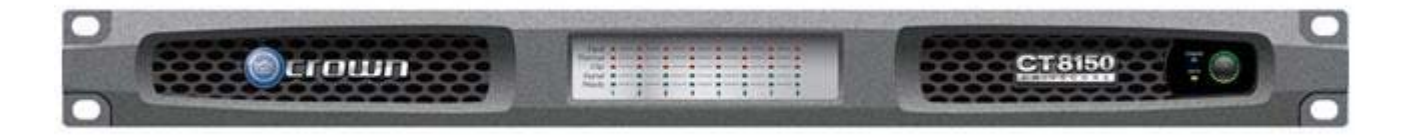

#### **RODGERS**<sup>®</sup>

1. Amplifiers and Speakers

### Loudspeakers

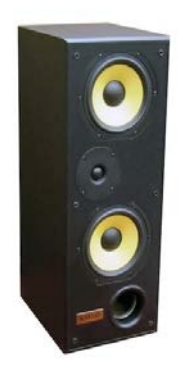

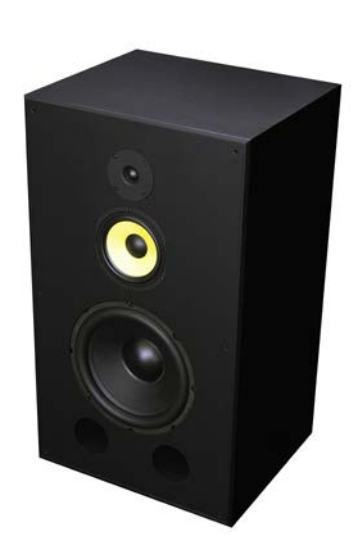

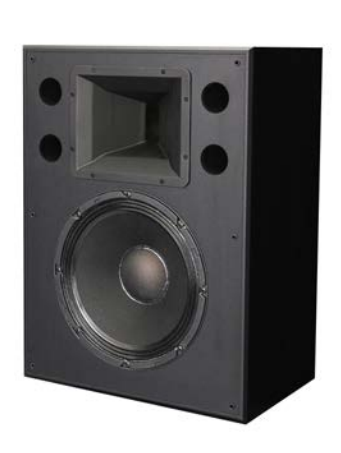

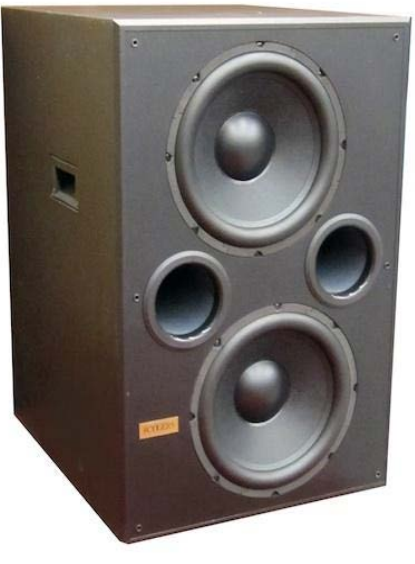

FR1 Two-Way Tuned Port **Enclosure** Speaker

FR55 Full Range Speaker

RC2 Reed Channel Speaker

SW6 Front Firing Dual Port **Compact** Subwoofer

1. Amplifiers and Speakers

### Loudspeaker Specifications

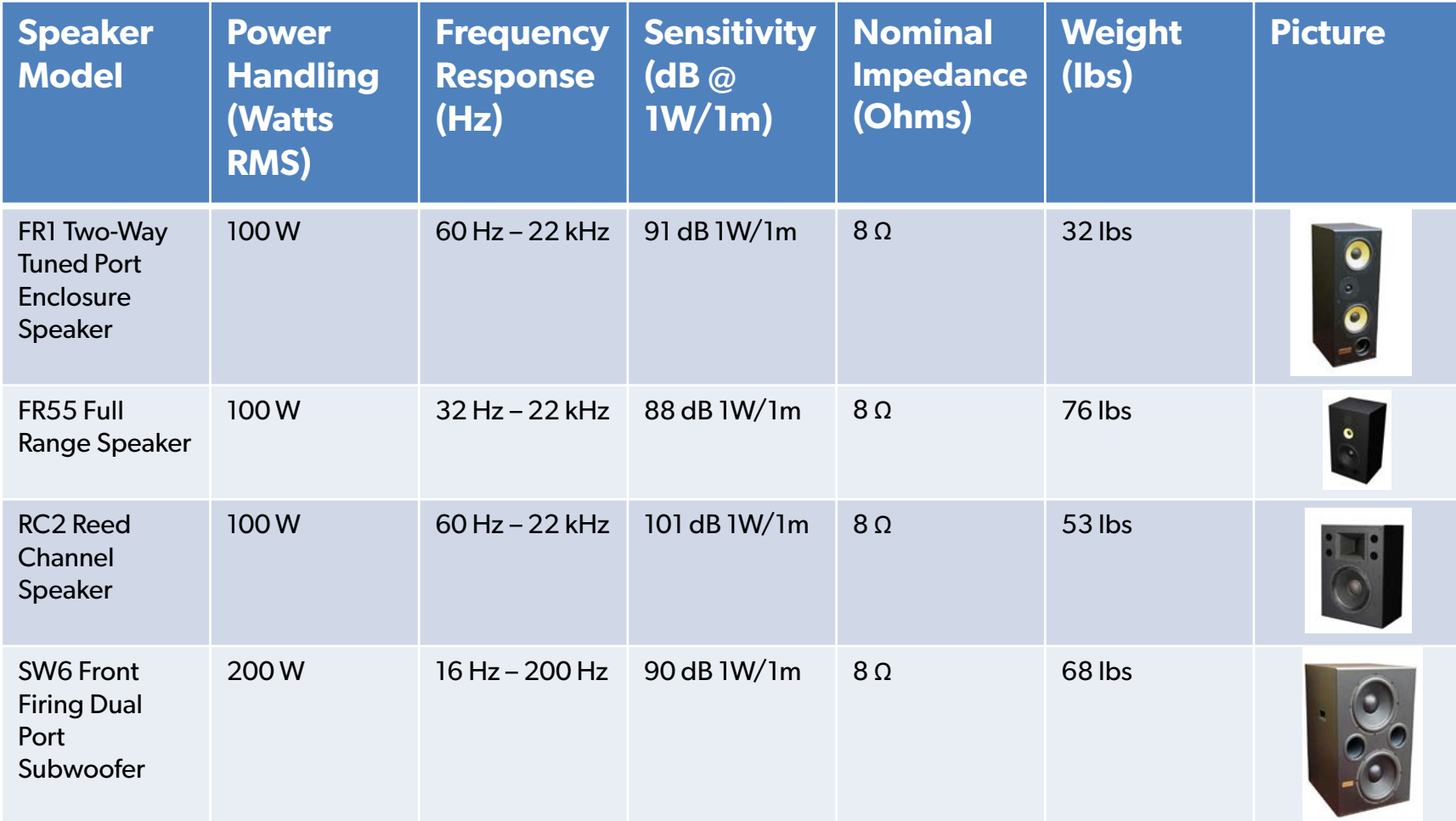

# 2. What Is Digital Room Correction? Digital Room Correction

A process in the field of acoustics where digital filters designed to correct unfavorable effects of a room's acoustics are applied to the input of a sound reproduction system.

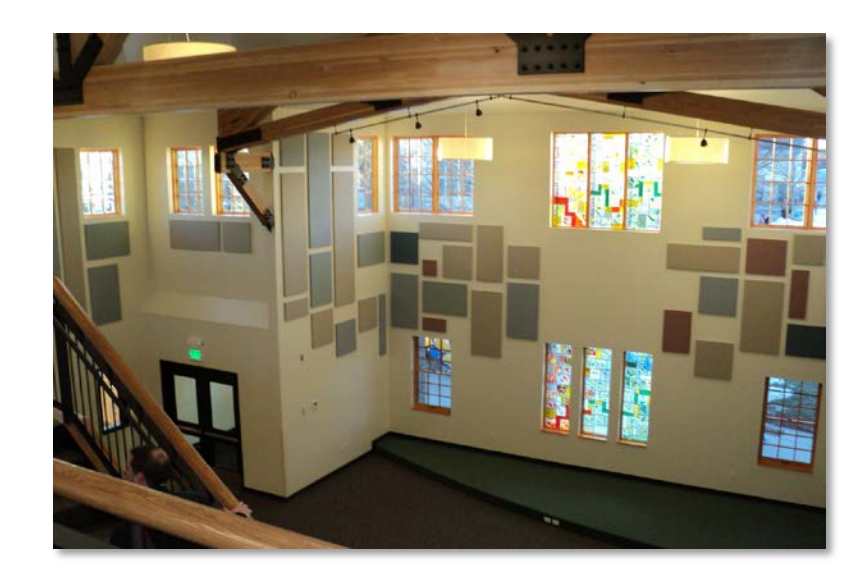

3. Room Frequency Response Characteristics – What They Are Every room has a unique frequency response to sound based on the room's shape, dimensions, construction and even furnishings.

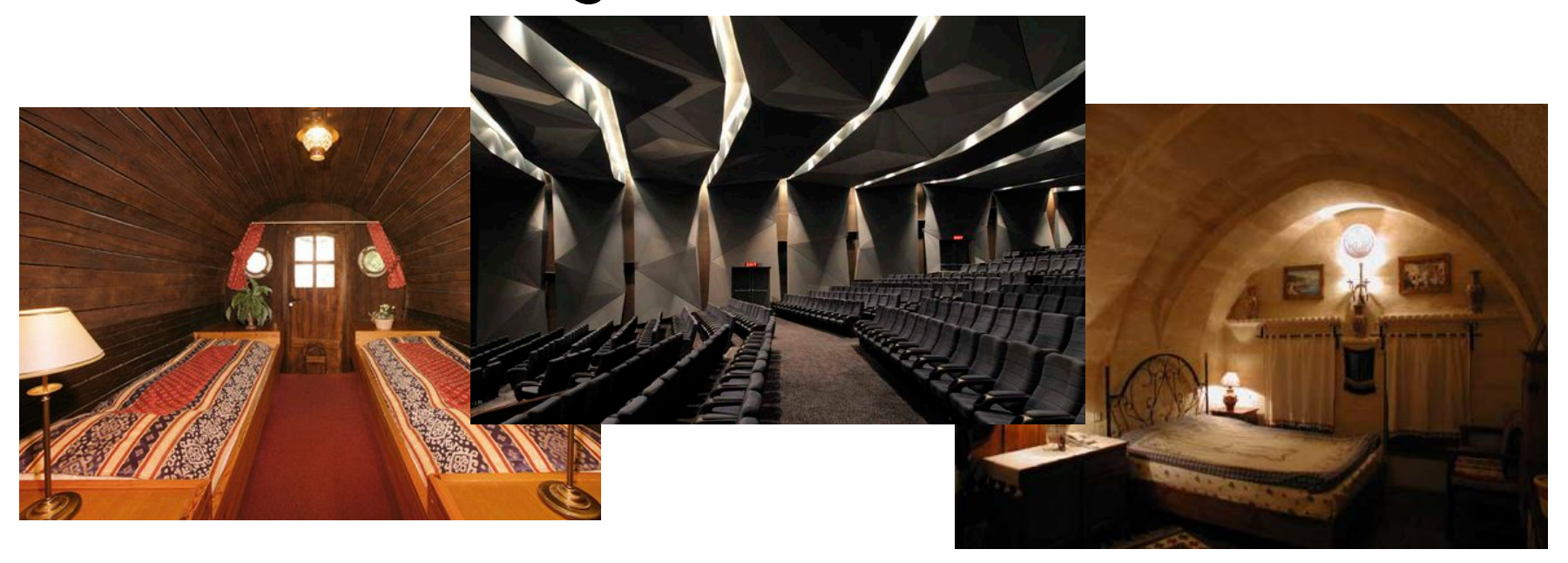

Audio Analysis Apps – include Real Time Analyzers, Decibel Meters, RT60, Spectrograms, etc...

- ANDROID AudioTool, RTA Audio Analyzer, Sound Analyser Pro
- APPLE AudioTools, RTA Free Audio, RTA Pro

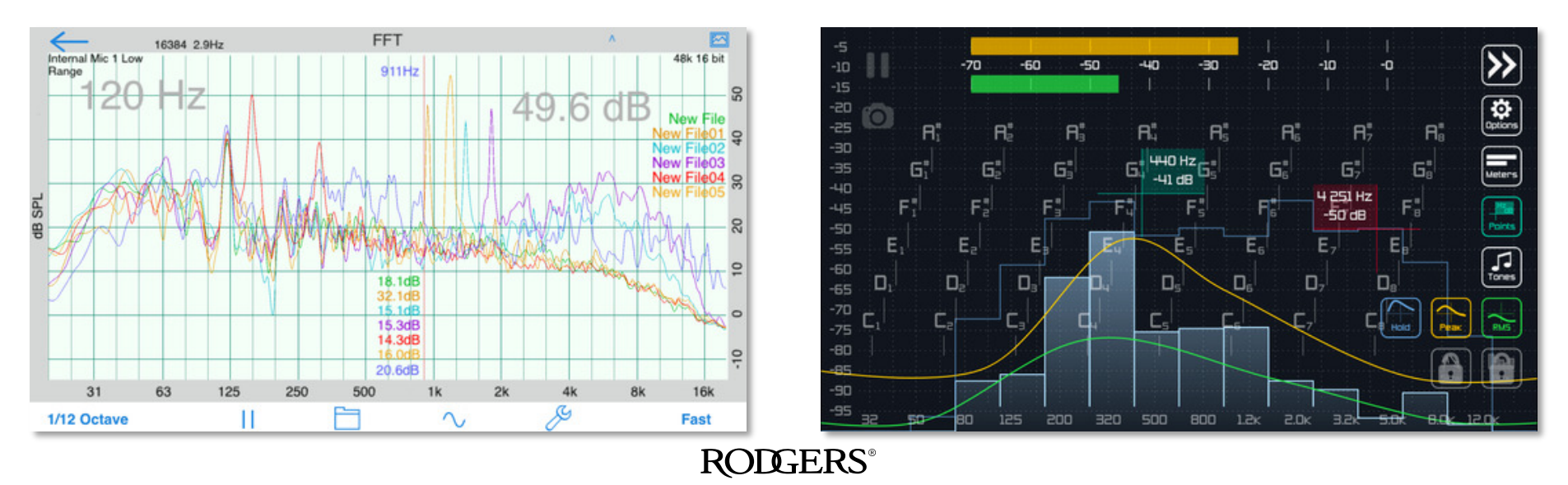

Audio Analysis Software – Requires a PC, may be inapplicable to a pipe organ installation

• FreqAnalyst, TrueRTA, ARC System 2

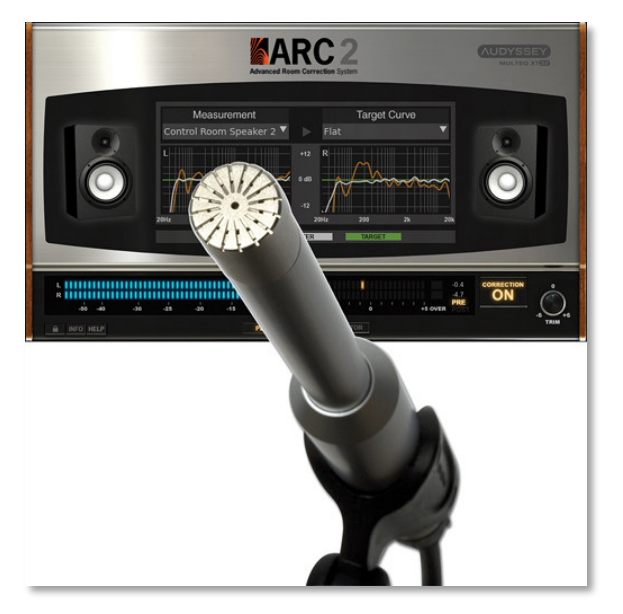

### Room EQ Wizard – REW

- Free!
- Full featured software

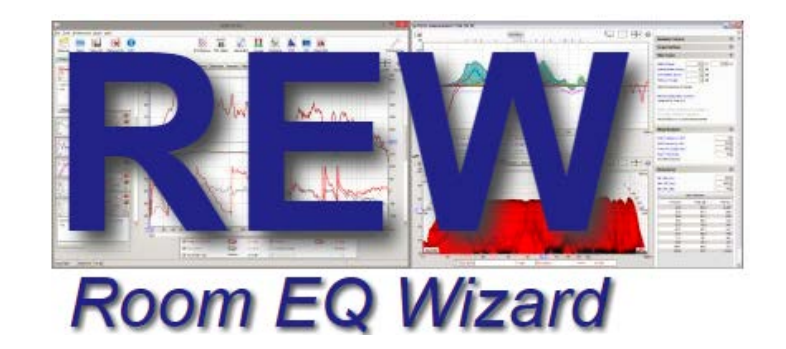

• Includes tools for generating audio test signals; measuring SPL and impedance; measuring frequency and impulse responses; measuring distortion; generating phase, group delay and spectral decay plots, waterfalls, spectrograms and energytime curves; generating real time analyzer (RTA) plots; calculating reverberation times; calculating Thiele-Small parameters; determining the frequencies and decay times of modal resonances; displaying equalizer responses and automatically adjusting the settings of parametric equalizers to counter the effects of room modes and adjust responses to match a target curve.

Room EQ Resources

- [www.YouTube.com](http://www.youtube.com/) has great "getting started" videos
- <http://www.roomeqwizard.com/help.html> detailed help

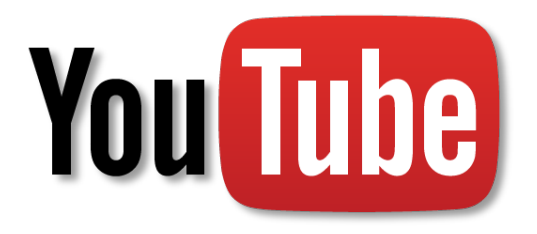

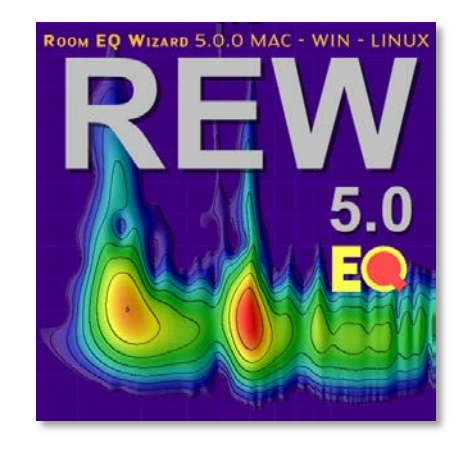

**RODGERS**<sup>®</sup>

Room EQ Wizard Setup – What You Will Need

1. Rodgers Classic, Artist or Infinity Series Organ

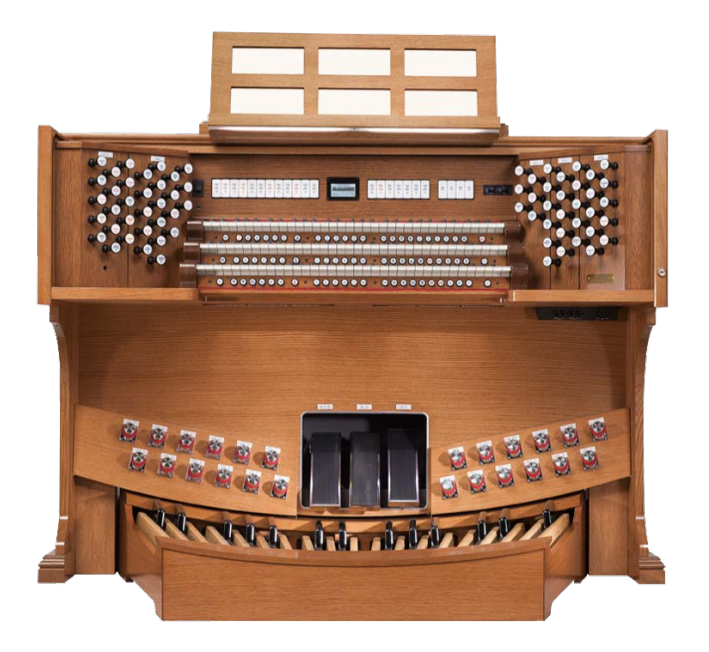

Room EQ Wizard Setup – What You Will Need

- 1. Rodgers Classic, Artist or Infinity Series Organ
- 2. Audio Interface

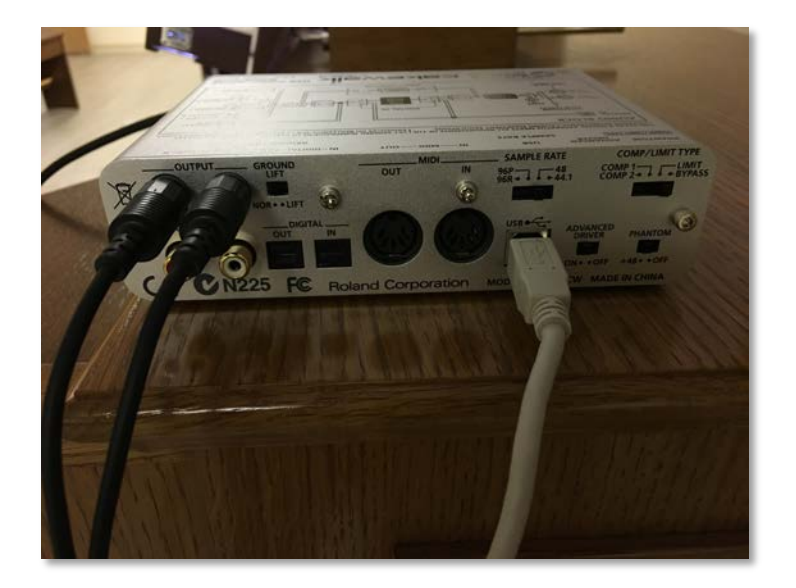

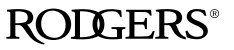

Room EQ Wizard Setup – What You Will Need

- 1. Rodgers Classic, Artist or Infinity Series Organ
- 2. Audio Interface
- 3. Laptop

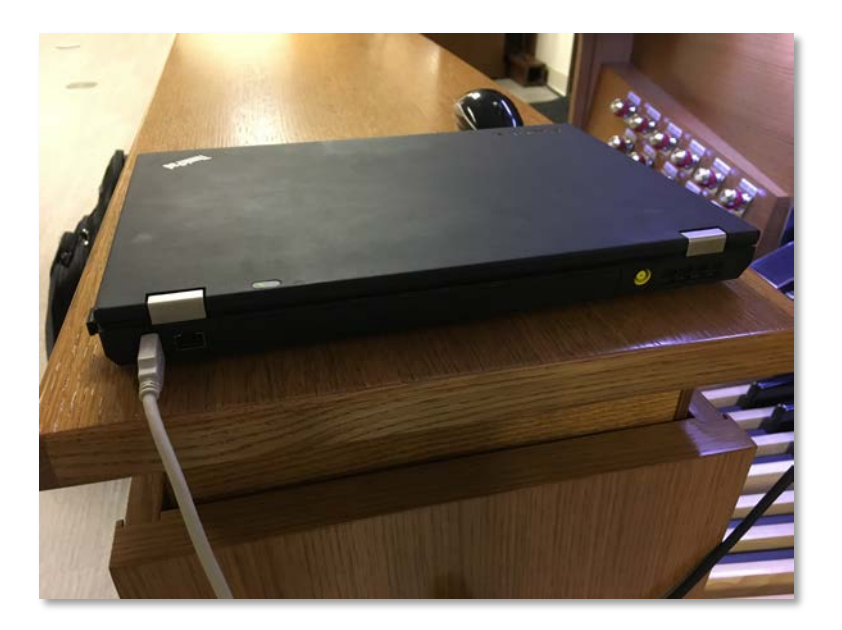

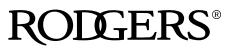

Room EQ Wizard Setup – What You Will Need

- 1. Rodgers Classic, Artist or Infinity Series Organ
- 2. Audio Interface
- 3. Laptop
- 4. High-Precision Measurement Microphone

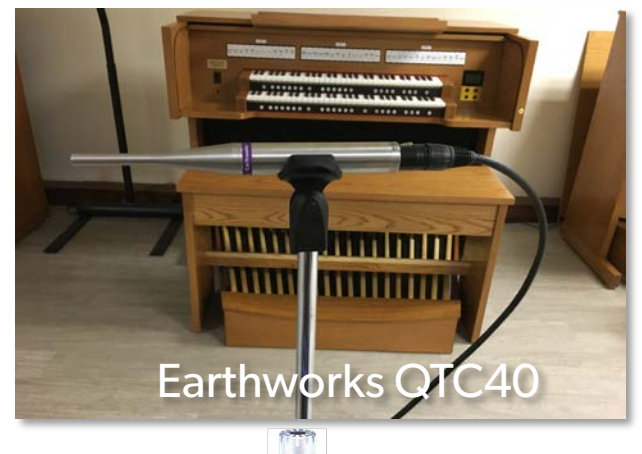

Behringer ECM8000 - \$70

Room EQ Wizard Setup – What You Will Need

- 1. Rodgers Classic, Artist or Infinity Series Organ
- 2. Audio Interface
- 3. Laptop
- 4. High-Precision Measurement Microphone
- 5. SPL Meter (a mobile SPL-measurement app that can make C-Weighted measurements should be OK)

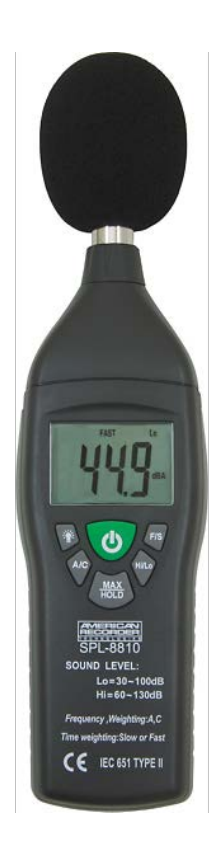

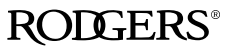

# IMPORTANT: Turn Off Aux In Reverb

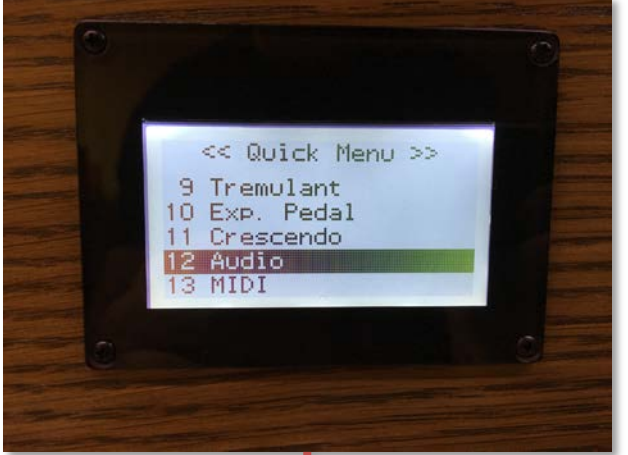

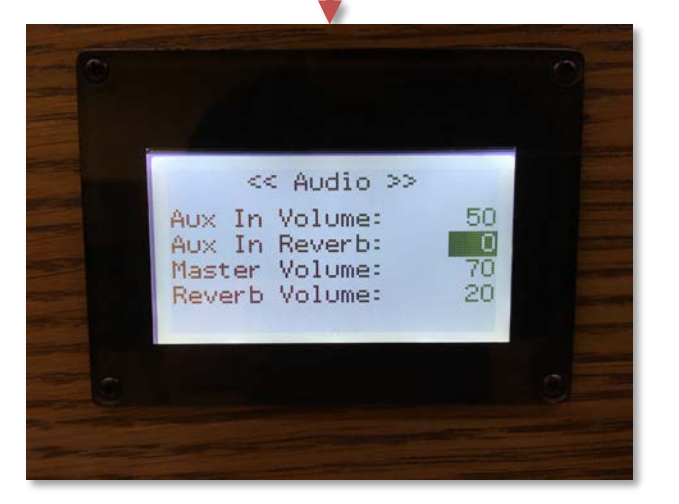

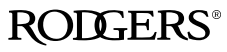

### Room EQ Wizard – Measurement Setup

1. Download and Install Room EQ Wizard - <http://www.roomeqwizard.com/>

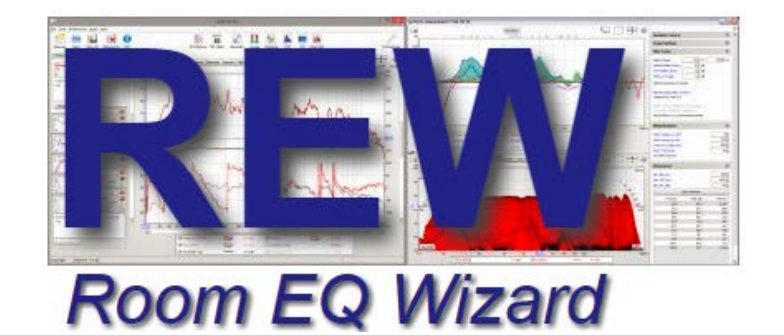

- 1. Download and Install Room EQ Wizard <http://www.roomeqwizard.com/>
- 2. Attach audio interface to your computer.

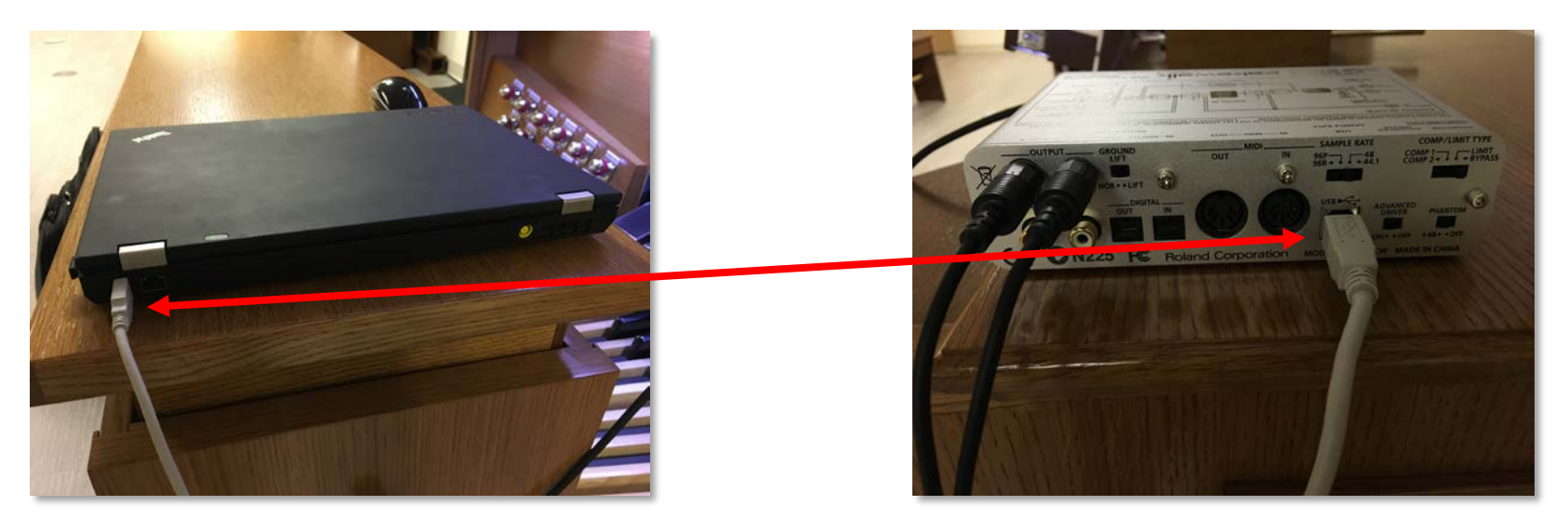

### Room EQ Wizard – Measurement Setup

- 1. Download and Install Room EQ Wizard <http://www.roomeqwizard.com/>
- 2. Attach audio interface to your computer.
- 3. Connect measurement microphone to your audio interface. Place the microphone at the organist's listening position.

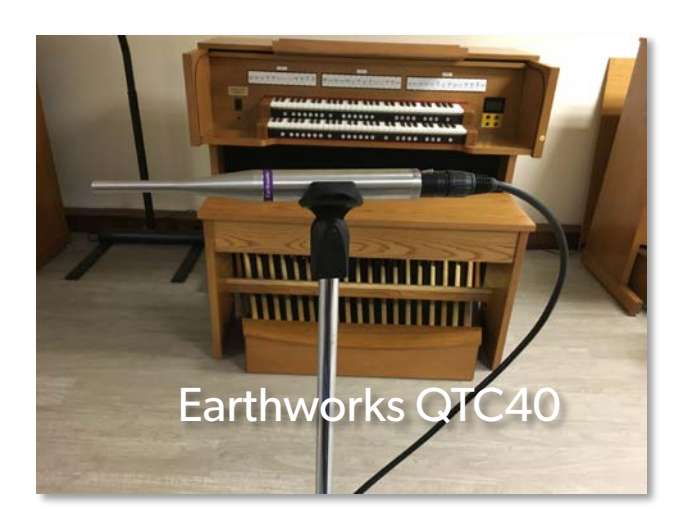

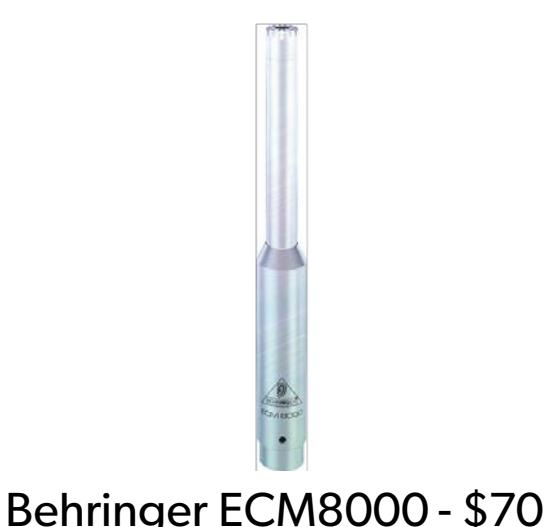

### Room EQ Wizard – Measurement Setup

- 1. Download and Install Room EQ Wizard <http://www.roomeqwizard.com/>
- 2. Attach audio interface to your computer.
- 3. Connect measurement microphone to your audio interface. Place the microphone at the organist's listening position.
- 4. Connect the audio interface Line Output to the organ Line (Aux) Input.

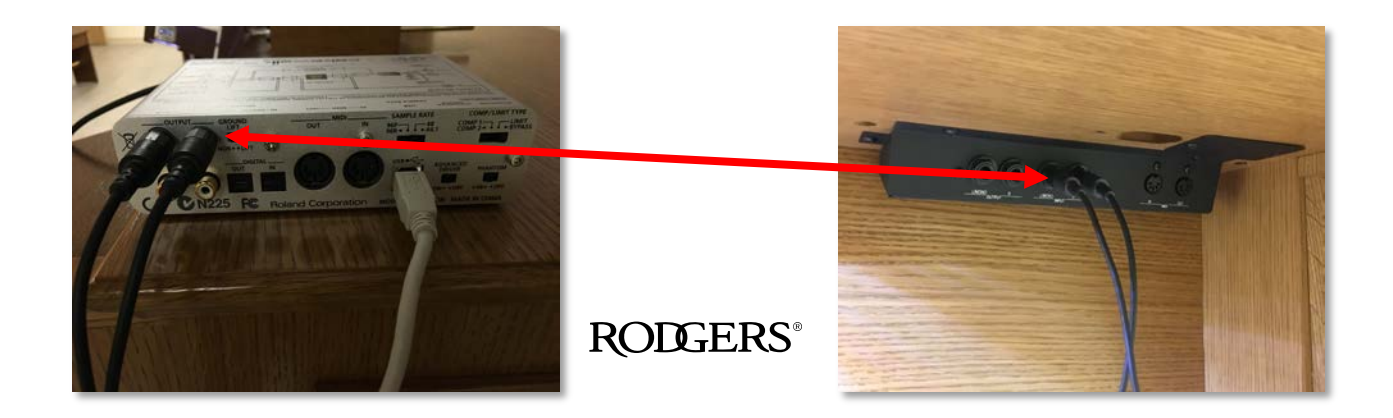

#### 1. Start Room EQ Wizard Software

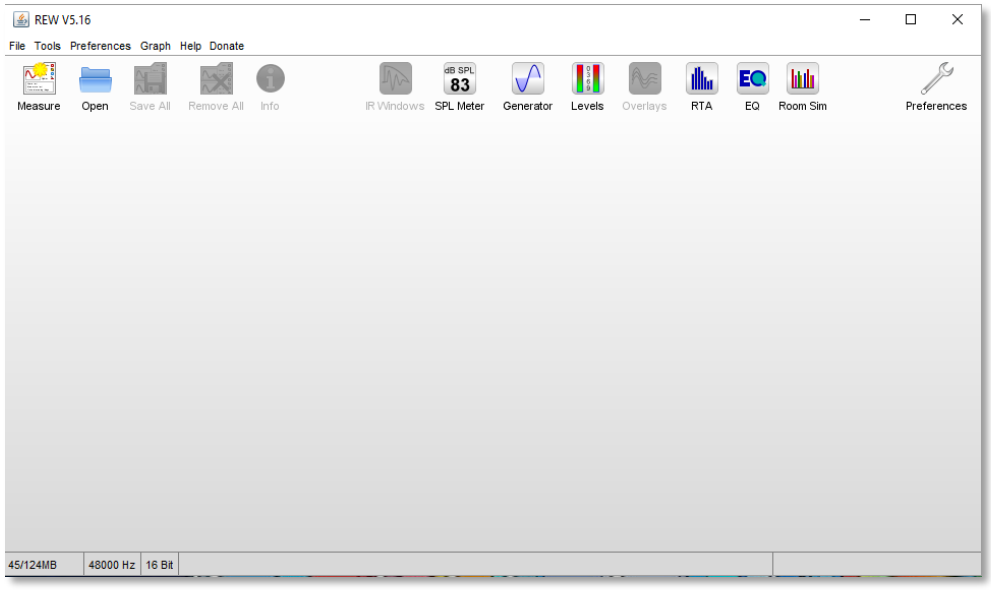

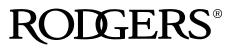

- 1. Start Room EQ Wizard Software
- 2. Open "Preferences"

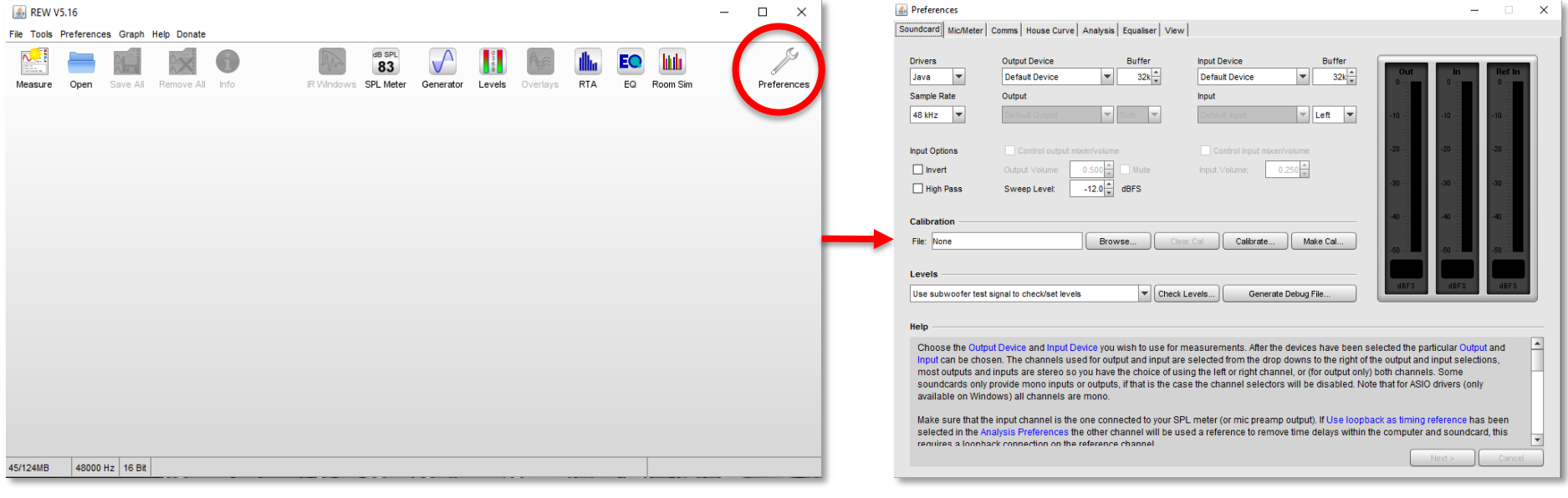

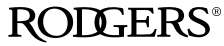

### Room EQ Wizard – Making Measurement

- 1. Start Room EQ Wizard Software
- 2. Open "Preferences"
- 3. Select your Audio Interface Input and Output. Click "Check Level". Verify audio signal is present.

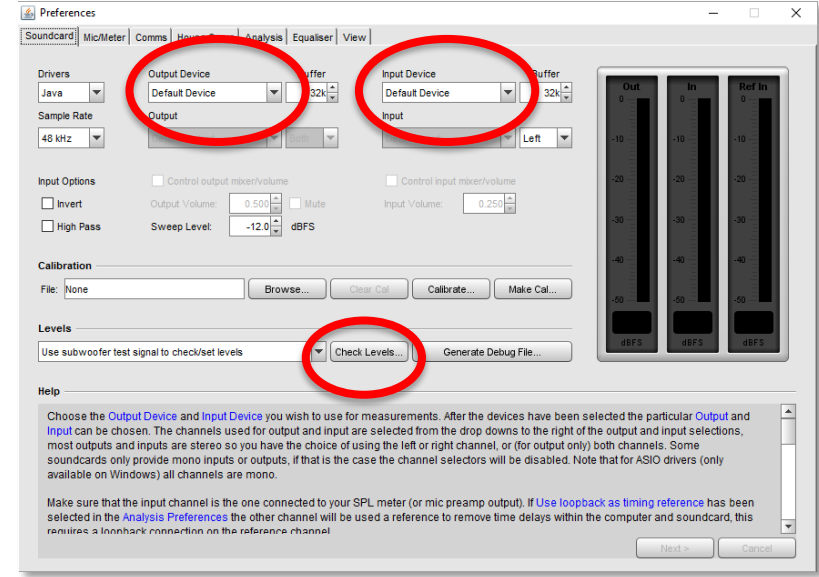

#### 4. Click "SPL Meter", then click "Calibrate".

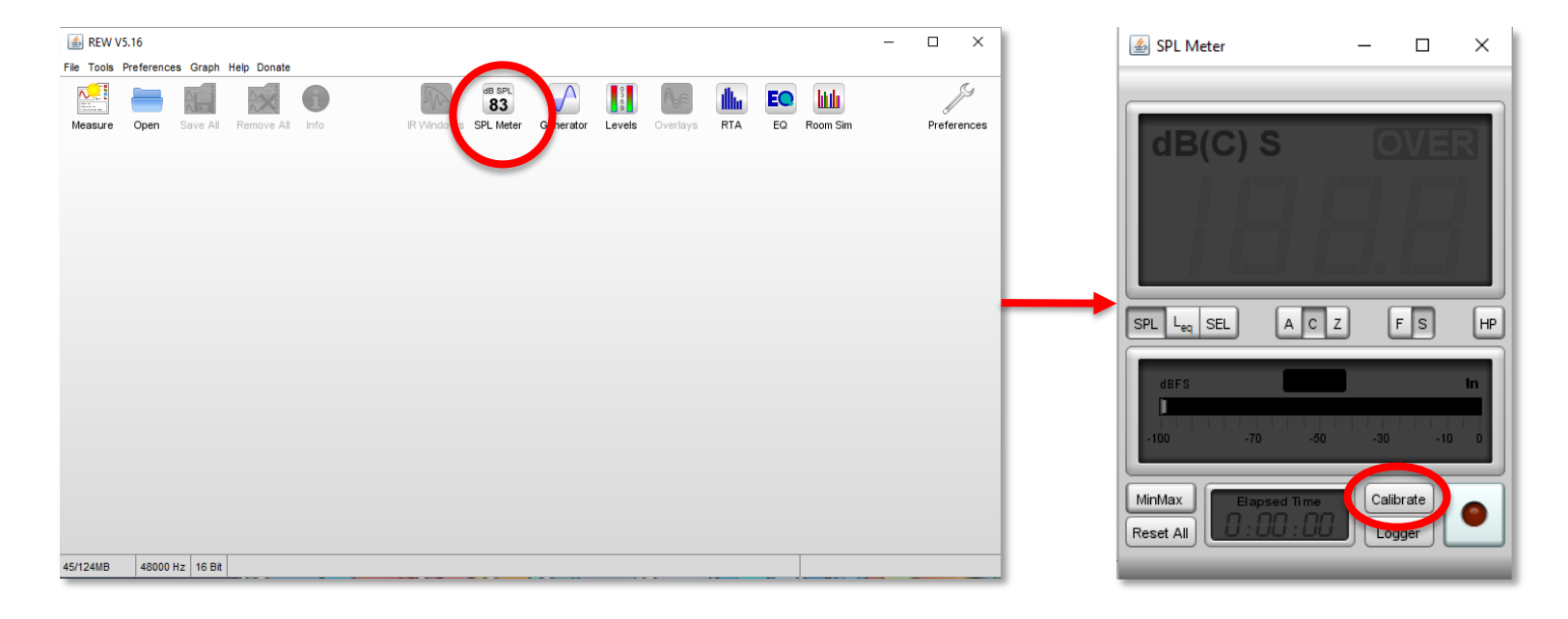

**RODGERS**<sup>®</sup>

### Room EQ Wizard – Making Measurement

- 4. Click "SPL Meter", then click "Calibrate".
- 5. Get your C-Weighted SPL meter. Measure SPL. Adjust the Audio Interface Output so that the SPL meter measures around 70 or 80 dB. Enter that value here.

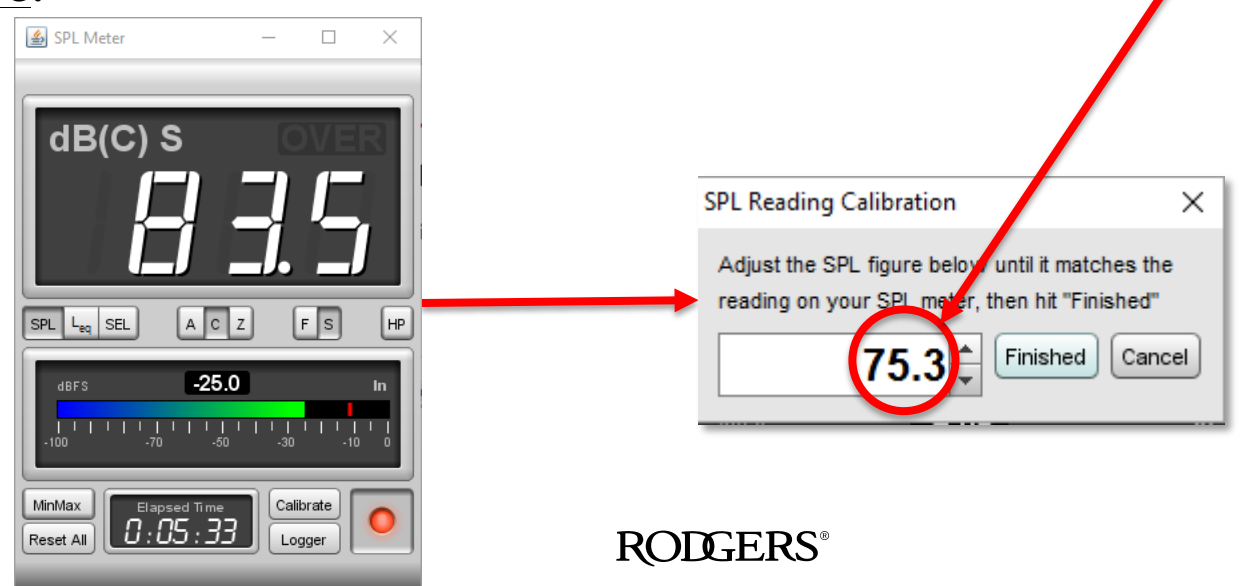

6. Click "Measure". Select "20" to "20000" Hz. Click "Start Measuring".

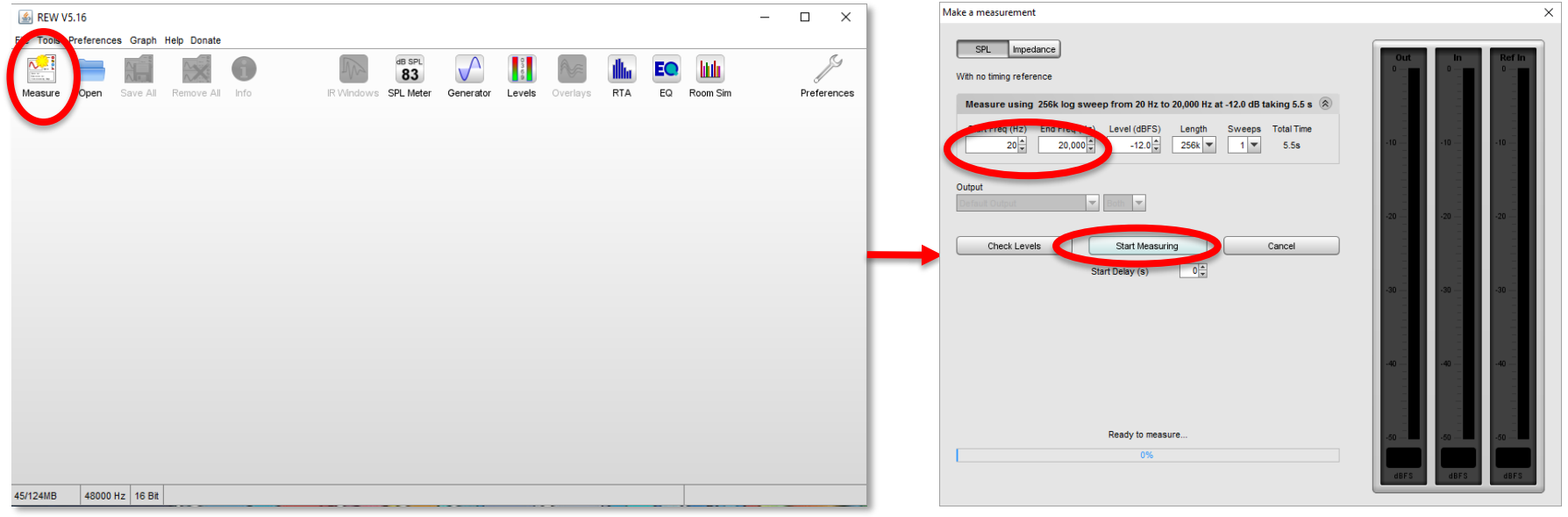

#### **ROLGERS**

7. You should see a graph something like this.

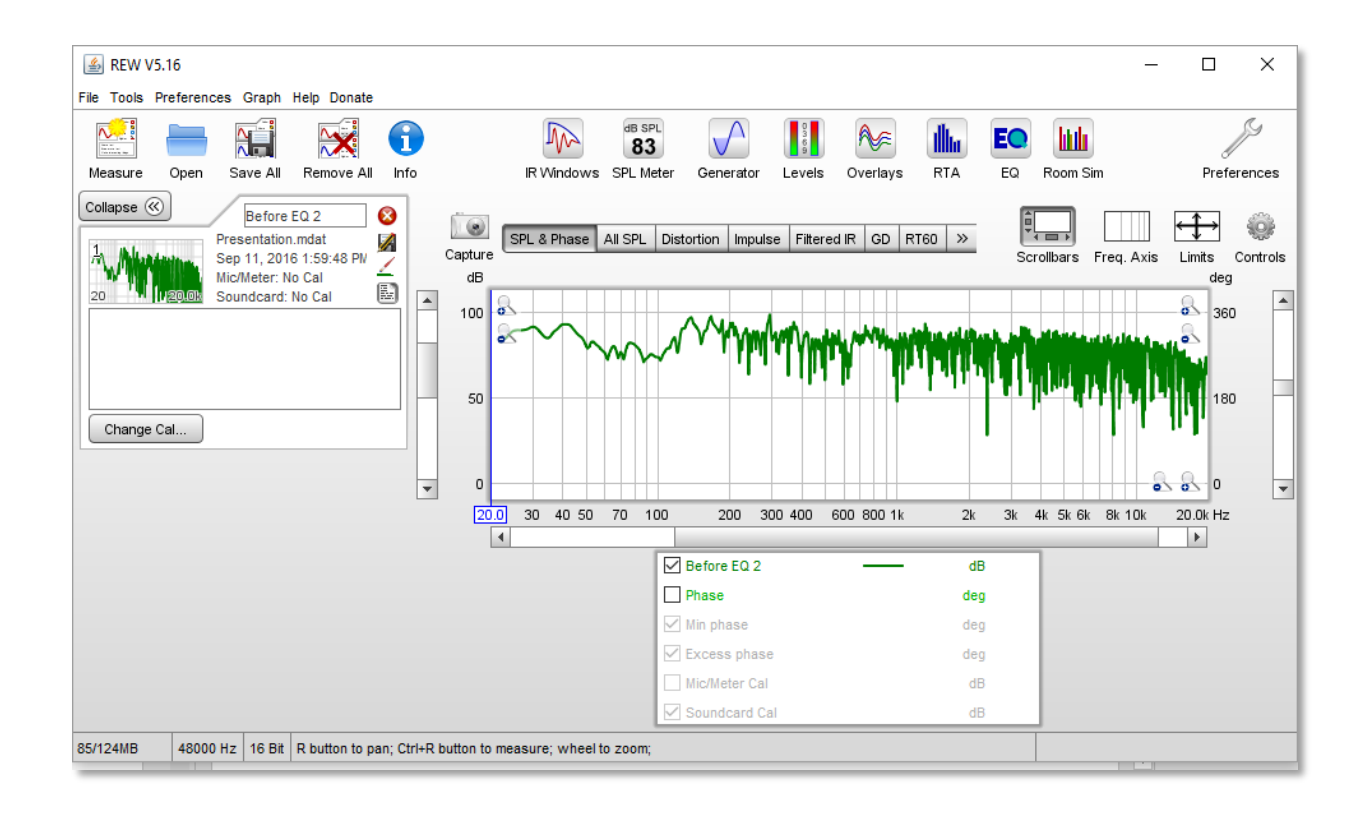

8. Click "Graph" then "Apply 1/3rd" for a human-friendly version of this graph. NOTE: This will not affect your final results.

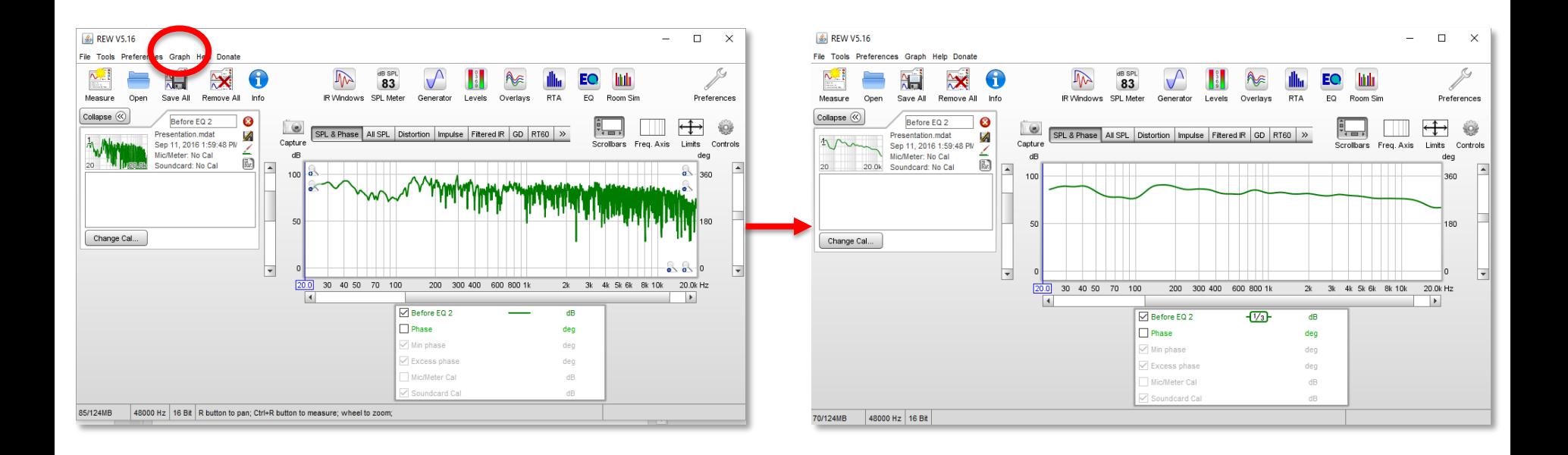

8. Click "EQ".

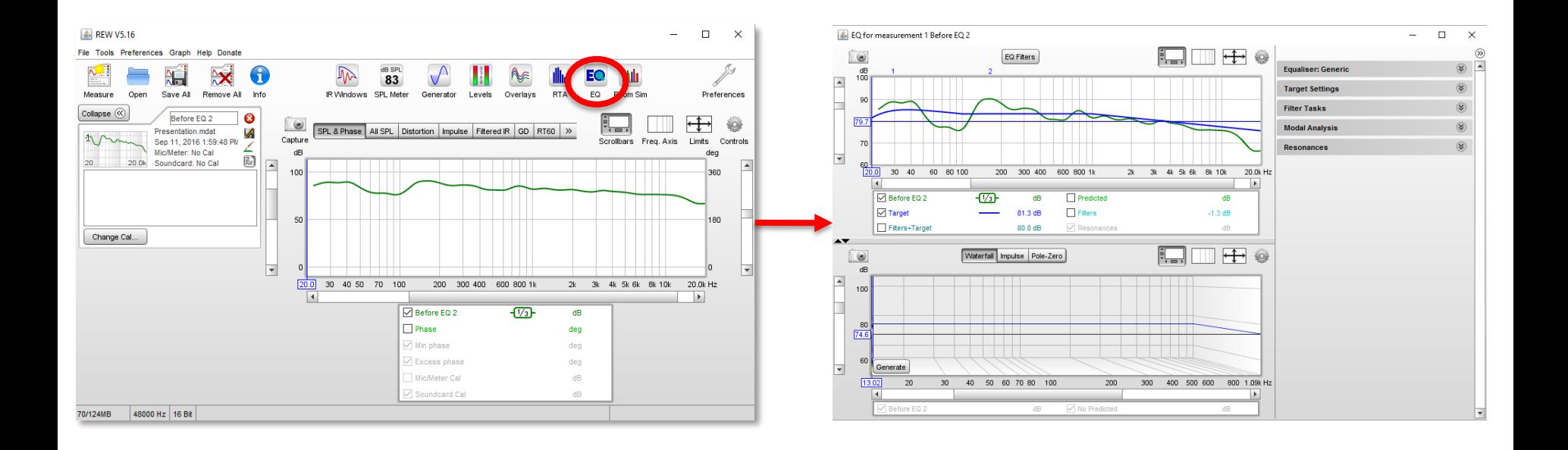

9. Click "Equaliser". Click "Generic".

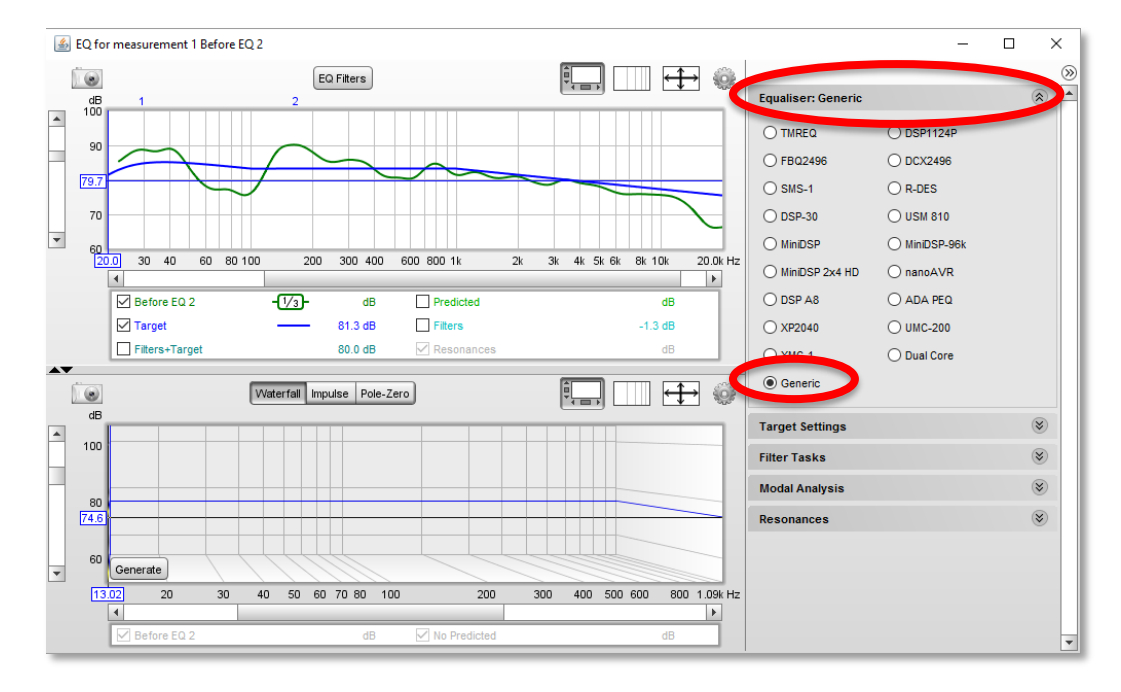

9. Click "Equaliser". Click "Generic".

10. Click "Target Settings". Click "Set Target Level".

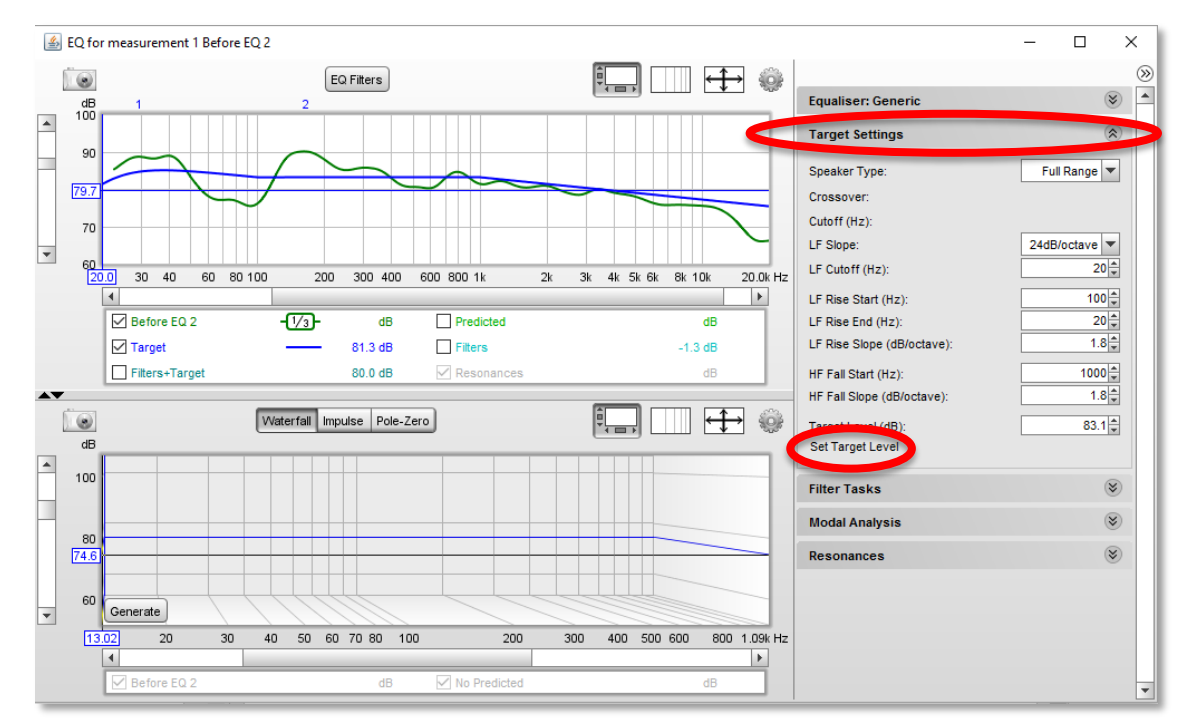

#### 11. Click "Filter Tasks". Click "Match Response to Target".

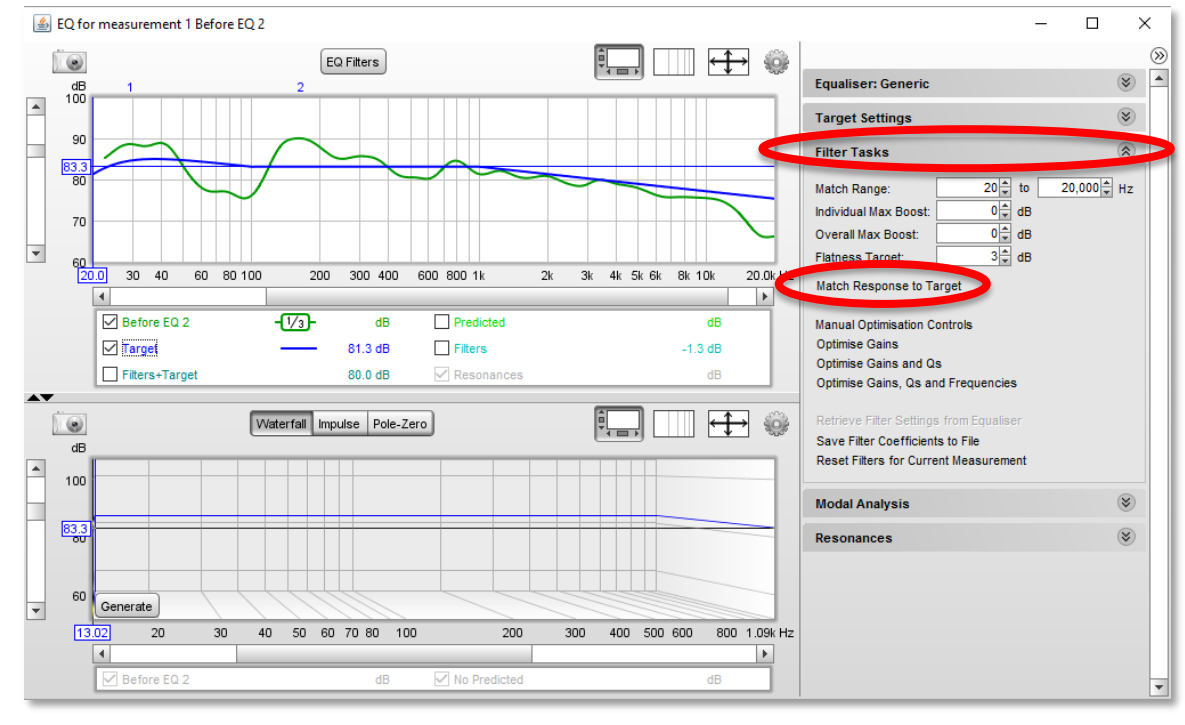

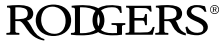

#### 12. Your needed filters appear! Click "EQ Filters" to see details.

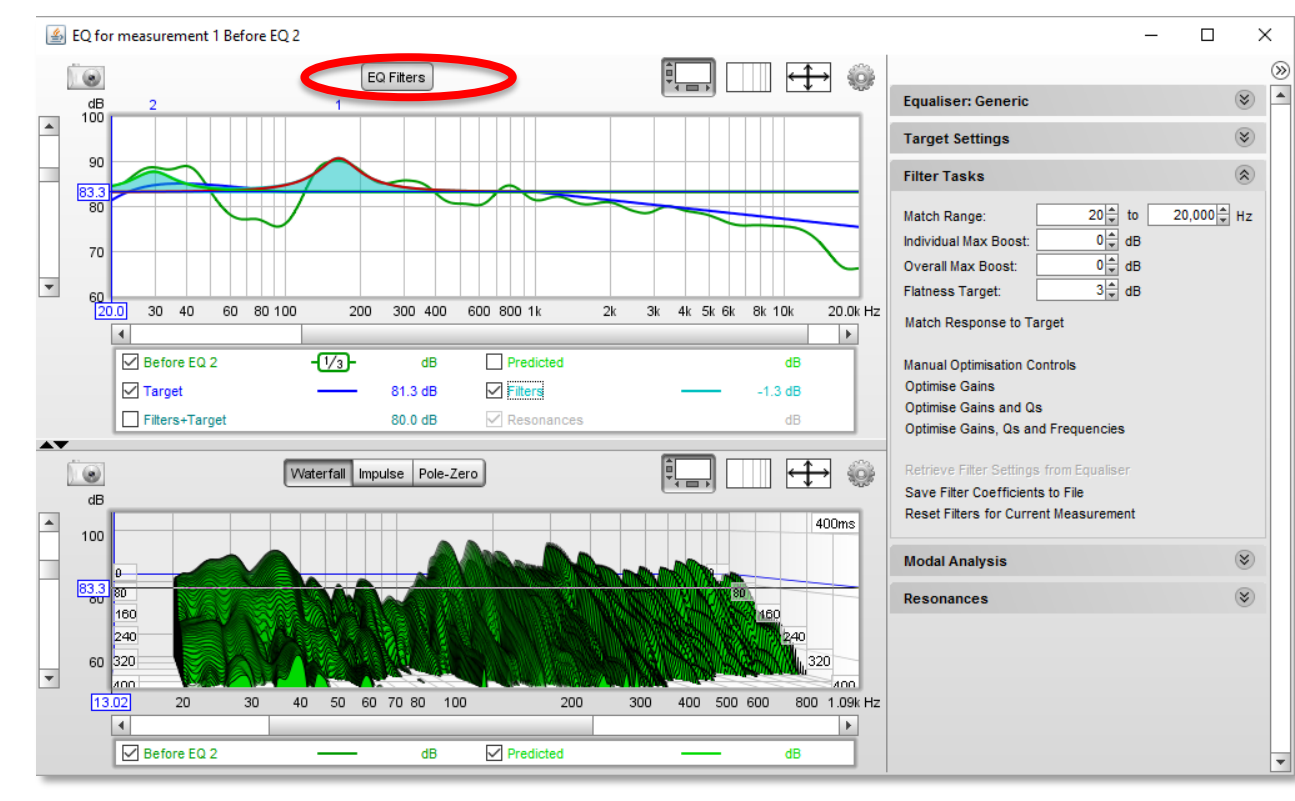

12. Your needed filters appear! Click "EQ Filters" to see details.

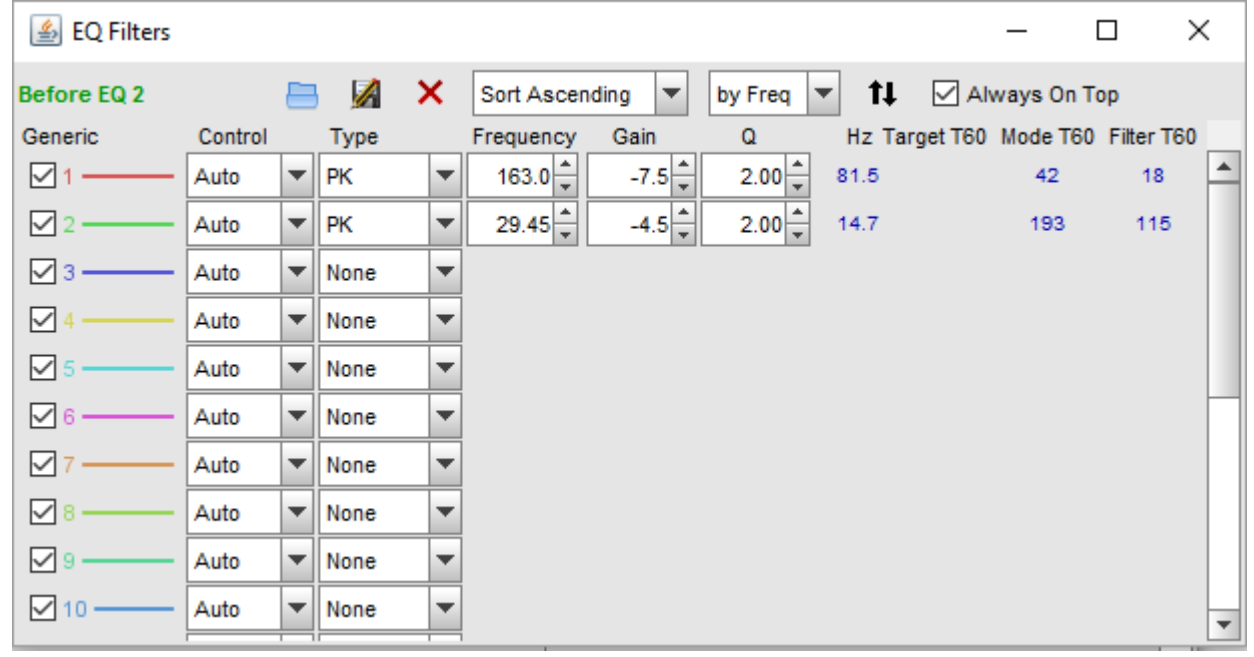

We Need:

- Frequency = 163 Hz, Gain =  $-7.5$  dB,  $Q = 2$
- Frequency =  $29.45$  Hz, Gain = -4.5 dB, Q = 2

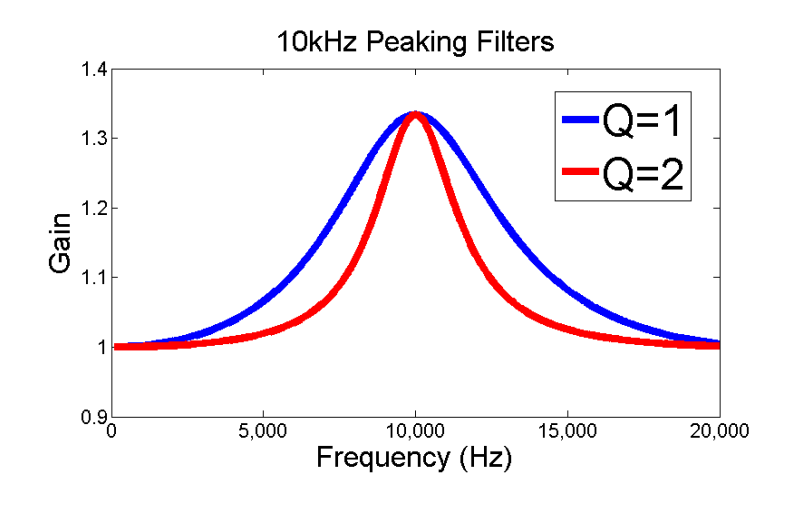

We Need:

- Frequency = 163 Hz, Gain =  $-7.5$  dB,  $Q = 2$
- Frequency =  $29.45$  Hz, Gain =  $-4.5$  dB, Q = 2

Midrange Frequencies too much sounds "Muddy" or "Woofy"

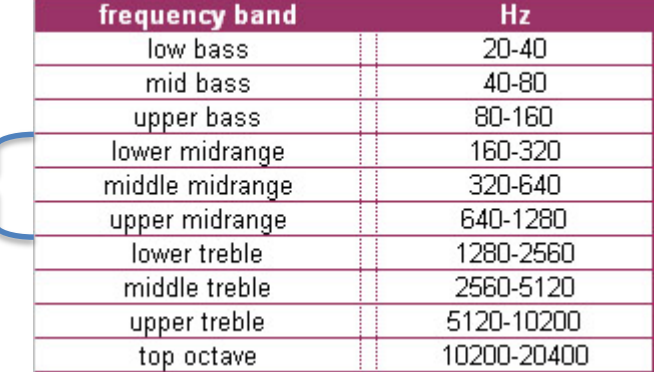

We Need:

- Frequency = 163 Hz, Gain =  $-7.5$  dB,  $Q = 2$
- Frequency =  $29.45$  Hz, Gain =  $-4.5$  dB, Q = 2

Low Bass and Mid Bass Frequencies Gain CUTS can often be ignored for our purposes.

- This can often be a "false positive".
- Do organists usually ask for less bass in their low notes?

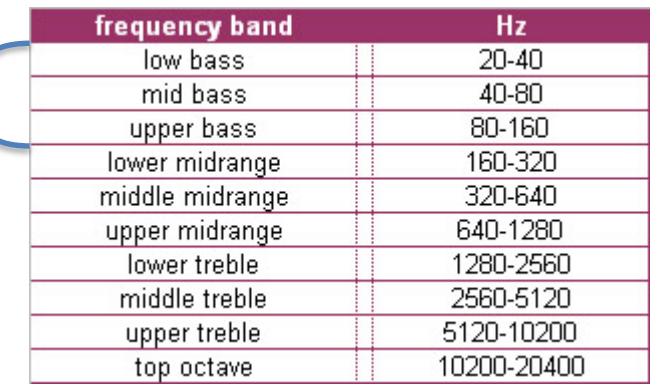

Now it is time to make this change in the organ:

Frequency = 163 Hz, Gain = -7.5 dB,  $Q = 2$ 

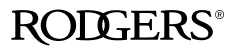

## Rough Techniques happen in the (#40) "Equalizer" menu

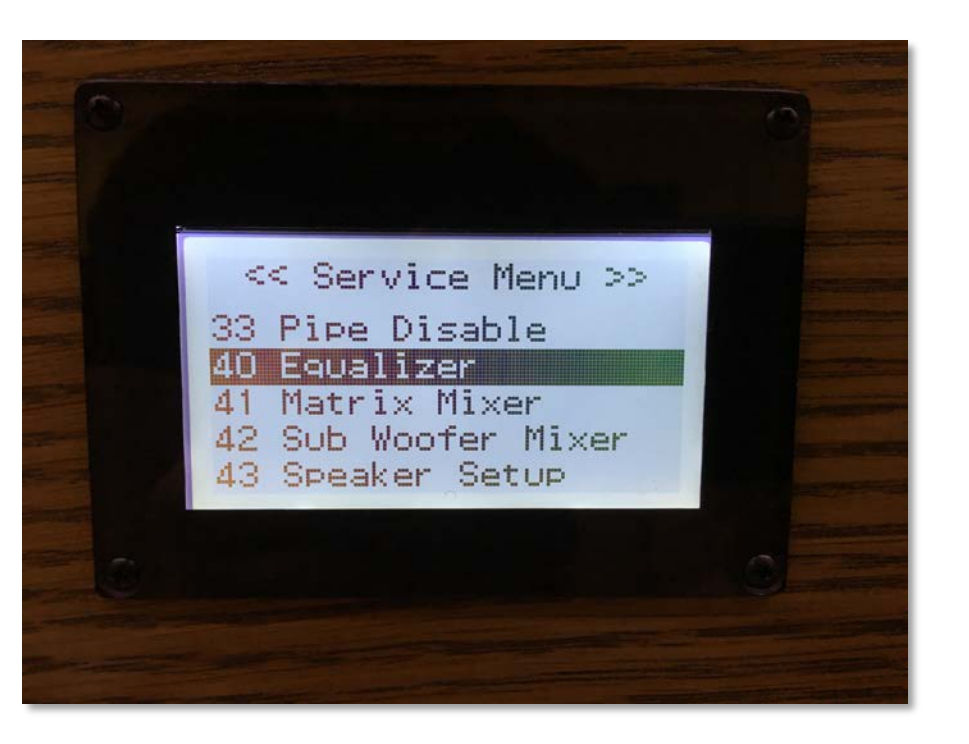

We need a cut of -7.5 dB. I rounded down to -8 dB.

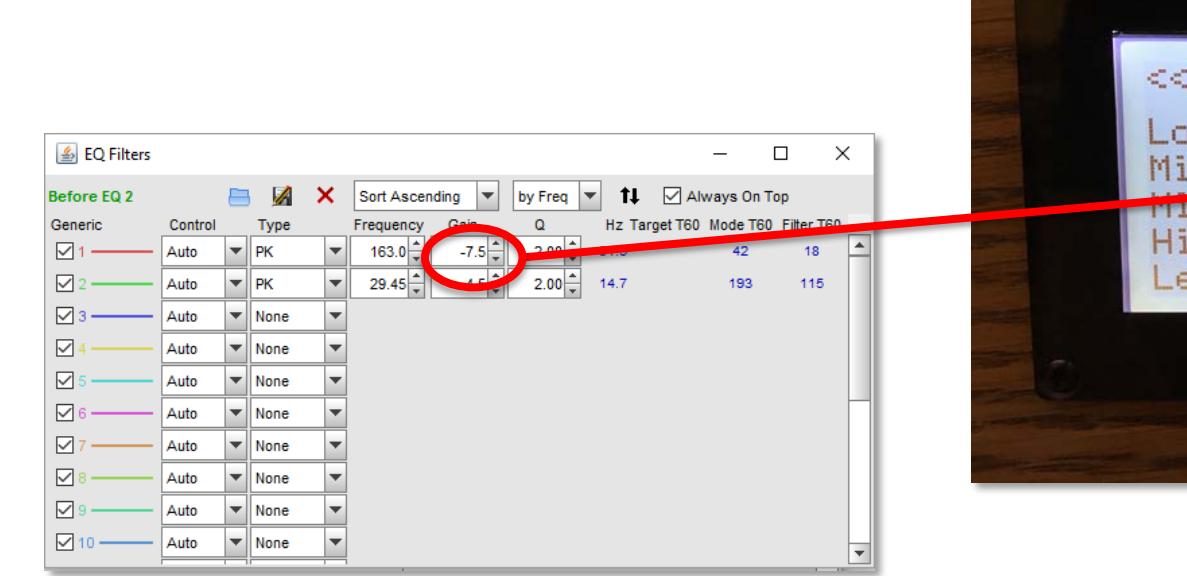

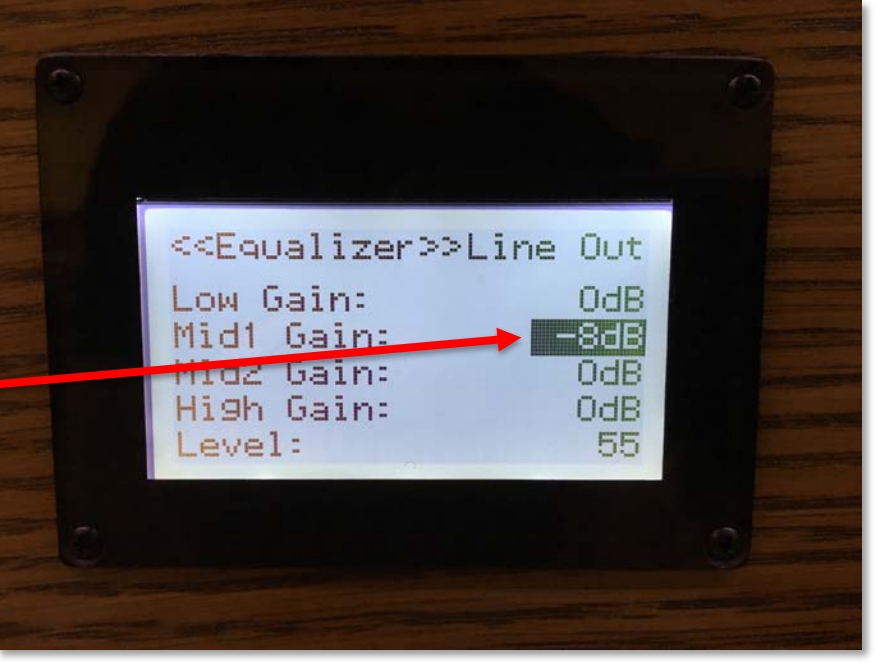

We need a center frequency of 163 Hz. The closest frequenct in the Equalizer menu is 200 Hz. The Q is set to 2.0.

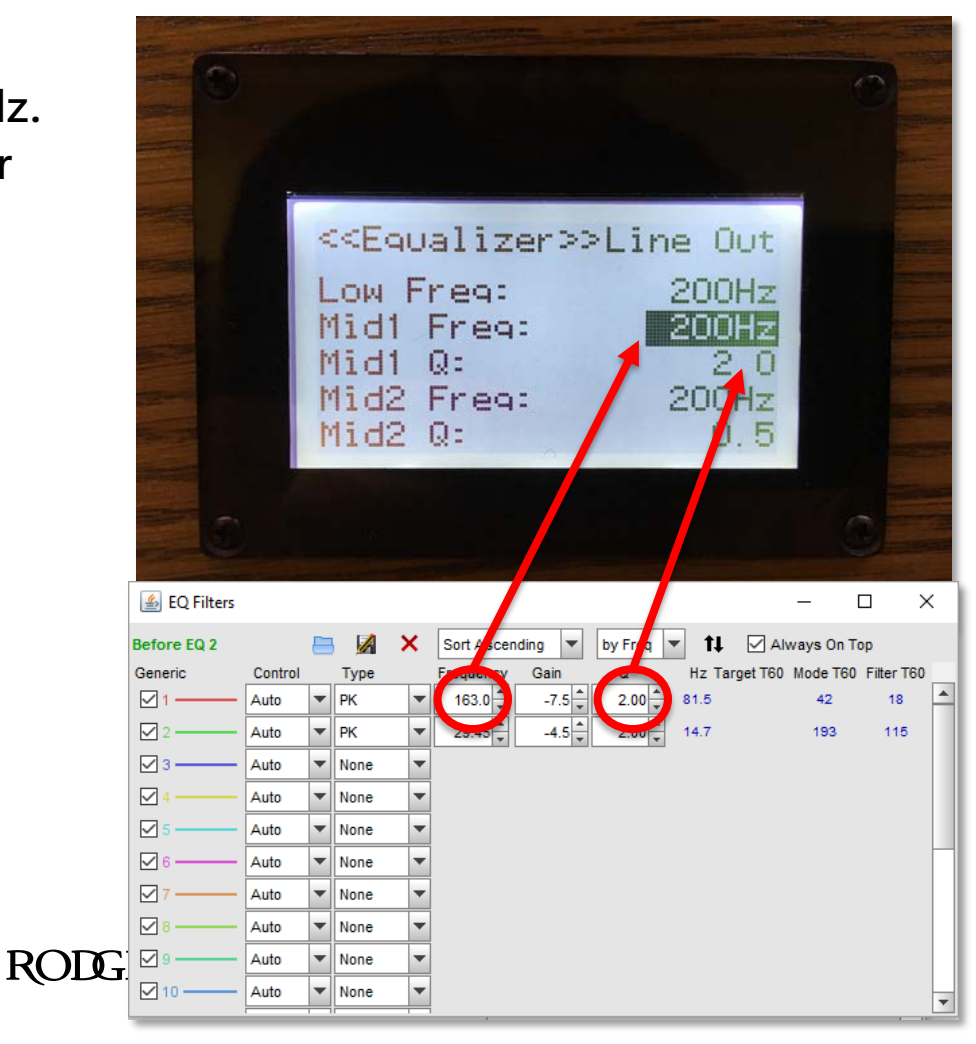

Important: Make these changes to each of the outputs in the menu. You can skip the Headphone output if you would like.

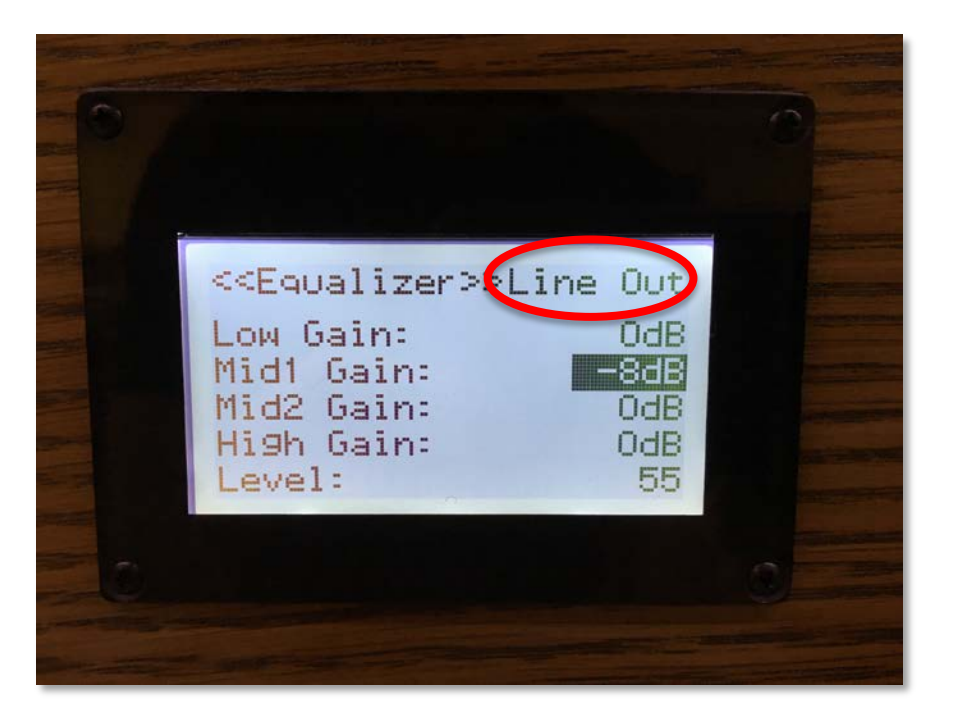

Important: Make these changes to each of the outputs in the menu. You can skip the Headphone output if you would like.

Q: Why doesn't the headphone output need to be changed?

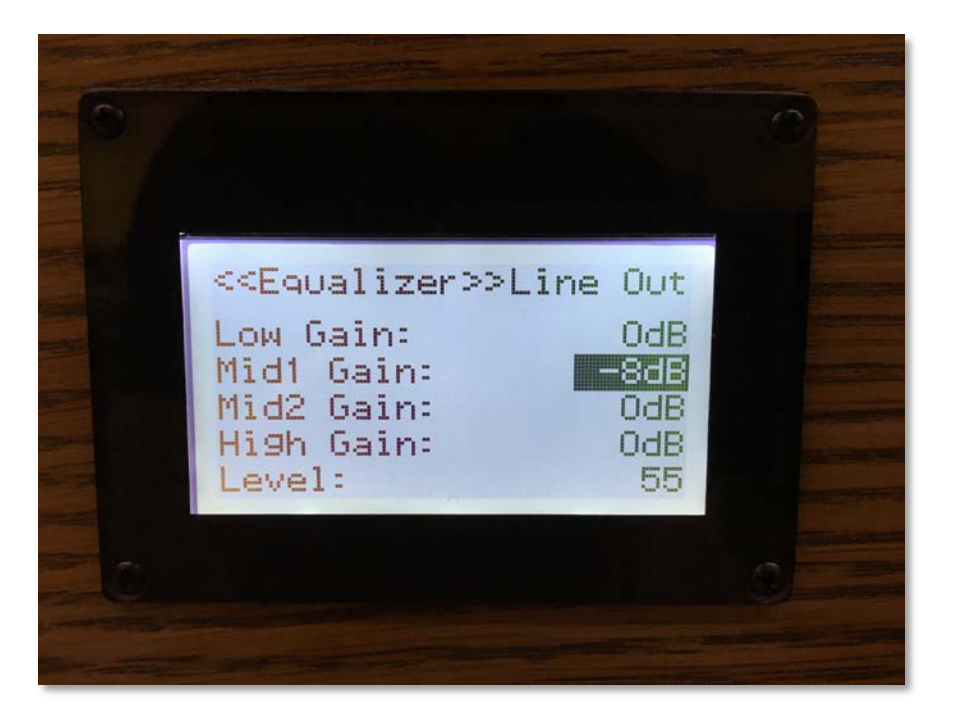

**ROLLERS** 

### Results!

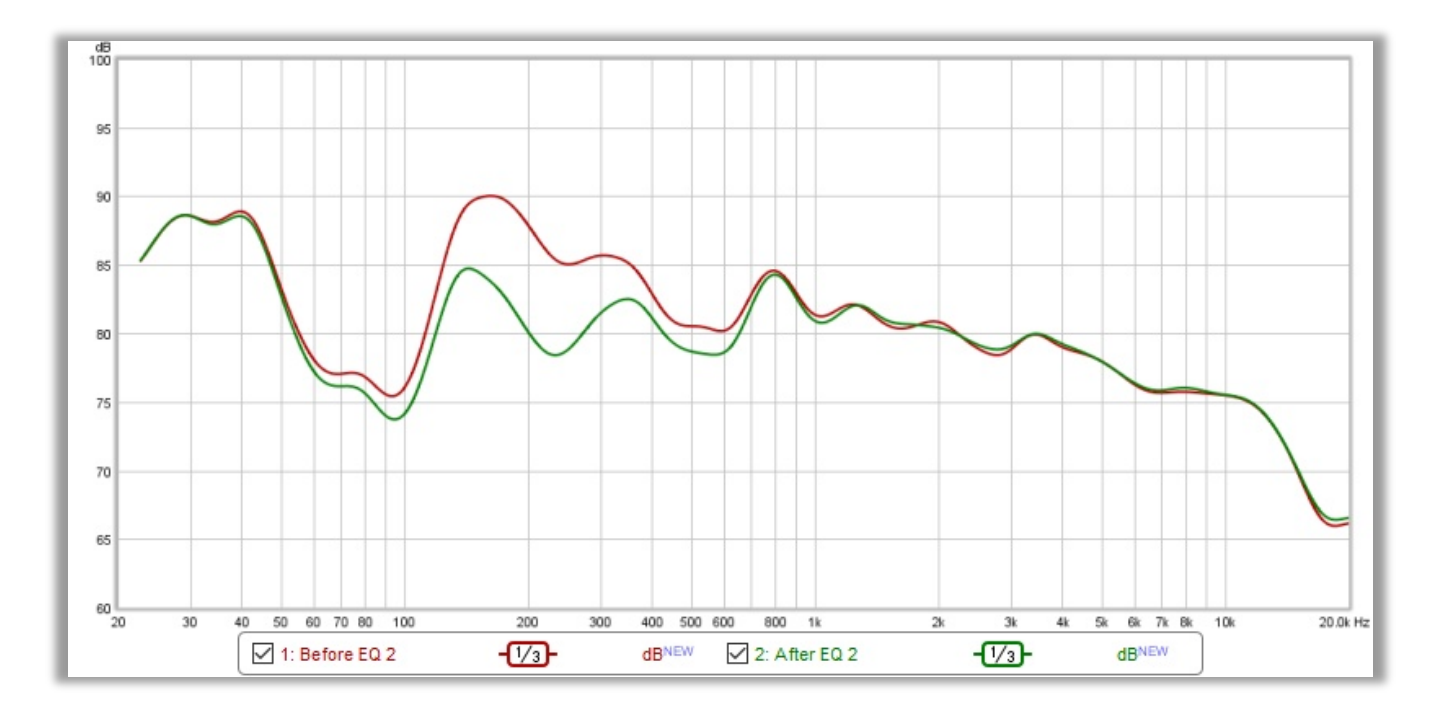

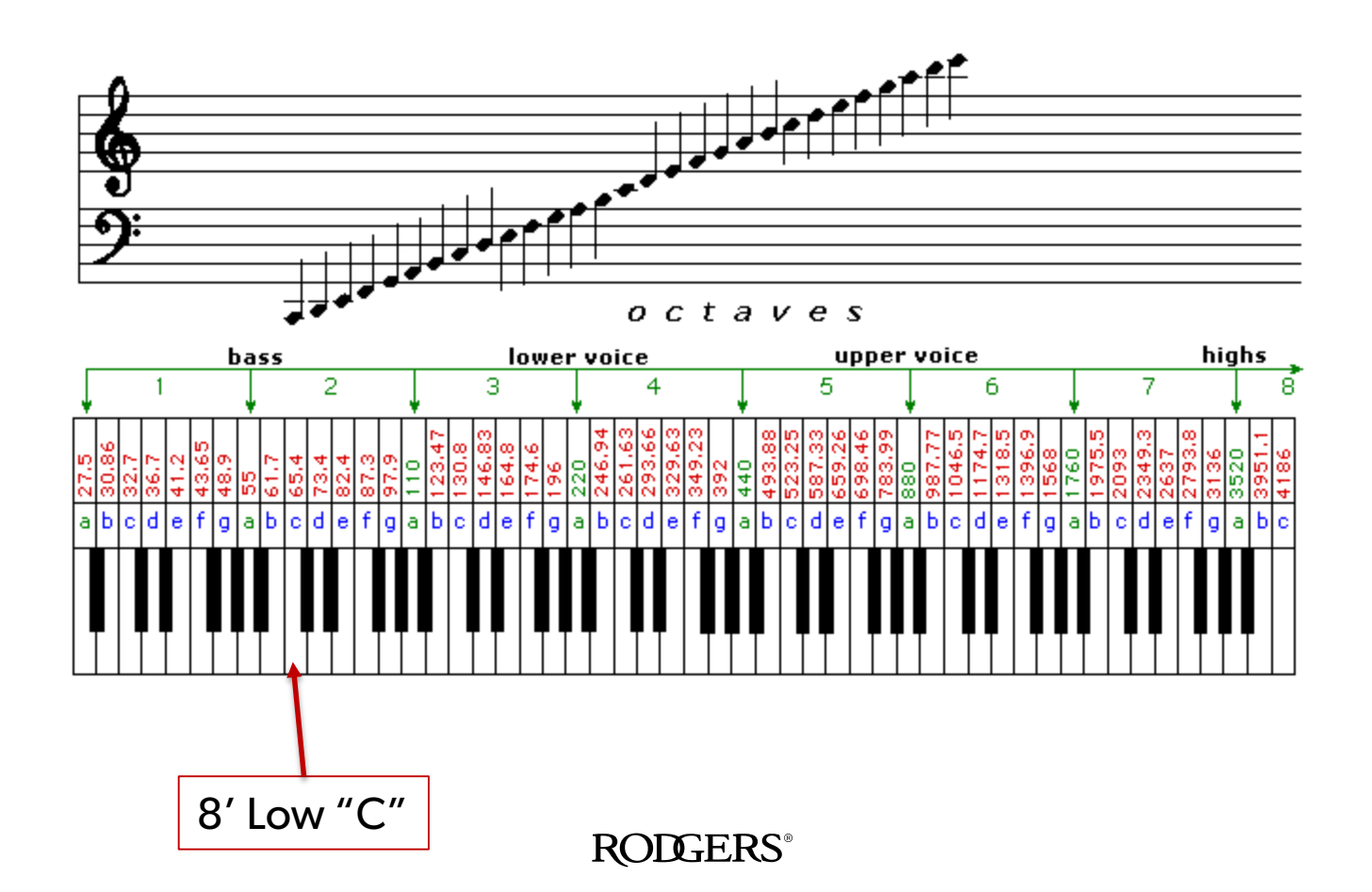

8' Low "C"

Note Frequency Chart

|              | Octave 0 | Octave 1 | Octave 2 | Octave 3 | Octave 4 | Octave 5 | Octave 6 | Octave 7 | Octave 8 |
|--------------|----------|----------|----------|----------|----------|----------|----------|----------|----------|
| $\mathsf{C}$ | 16.35    | 32.70    | 65.41    | 130.81   | 261.63   | 523.25   | 1046.50  | 2093.00  | 4186.01  |
| C#           | 17.32    | 34.65    | 69.30    | 138.59   | 277.18   | 554.37   | 1108.73  | 2217.46  | 4434.92  |
| D            | 18.35    | 36.71    | 73.42    | 146.83   | 293.66   | 587.33   | 1174.66  | 2349.32  | 4698.64  |
| D#           | 19.45    | 38.89    | 77.78    | 155.56   | 311.13   | 622.25   | 1244.51  | 2489.02  | 4978.03  |
| E            | 20.60    | 41.20    | 82.41    | 164.81   | 329.63   | 659.26   | 1318.51  | 2637.02  | 5274.04  |
| F            | 21.83    | 43.65    | 87.31    | 174.61   | 349.23   | 698.46   | 1396.91  | 2793.83  | 5587.65  |
| F#           | 23.12    | 46.25    | 92.50    | 185.00   | 369.99   | 739.99   | 1479.98  | 2959.96  | 5919.91  |
| G            | 24.50    | 49.00    | 98.00    | 196.00   | 392.00   | 783.99   | 1567.98  | 3135.96  | 6271.93  |
| G#           | 25.96    | 51.91    | 103.83   | 207.65   | 415.30   | 830.61   | 1661.22  | 3322.44  | 6644.88  |
| A            | 27.50    | 55.00    | 110.00   | 220.00   | 440.00   | 880.00   | 1760.00  | 3520.00  | 7040.00  |
| A#           | 29.14    | 58.27    | 116.54   | 233.08   | 466.16   | 932.33   | 1864.66  | 3729.31  | 7458.62  |
| B            | 30.87    | 61.74    | 123.47   | 246.94   | 493.88   | 987.77   | 1975.53  | 3951.07  | 7902.13  |

Note Frequency Chart Octave 2 Octave 1 Octave 5 Octave 7 Octave 0 Octave 3 Octave 4 Octave 6 Octave 8 65.41 130.81 261.63 C 16.35 32.70 523.25 1046.50 2093.00 4186.01 277.18 554.37 1108.73 2217.46 C# 17.32 34.65 69.30 138.59 4434.92 587.33 1174.66 2349.32 D 18.35 36.71 73.42 146.83 293.66  $-0.04$ D# 19.45 311.13 622.25 2489.02 4978.03 38.89 77.78 155.56  $-44.51$ E 82.41 164.81  $229.63$ 659.26 1318.51 2637.02 20.60 41.20 5274.04 F 21.83 174.61 349.23 698.46 1396.91 2793.83 5587.65 43.65 87.31 F# 23.12 46.25 92.50 185.00 369.99 739.99 1479.98 2959.96 5919.91 G 24.50 49.00 98.00 196.00 392.00 783.99 1567.98 3135.96 6271.93 G# 25.96 51.91 103.83 207.65 415.30 830.61 1661.22 3322.44 6644.88 Α 27.50 55.00 110.00 220.00 440.00 880.00 1760.00 3520.00 7040.00 A# 29.14 58.27 116.54 233.08 466.16 932.33 1864.66 3729.31 7458.62 B 30.87 61.74 123.47 246.94 493.88 987.77 1975.53 3951.07 7902.13

8' Low "C"

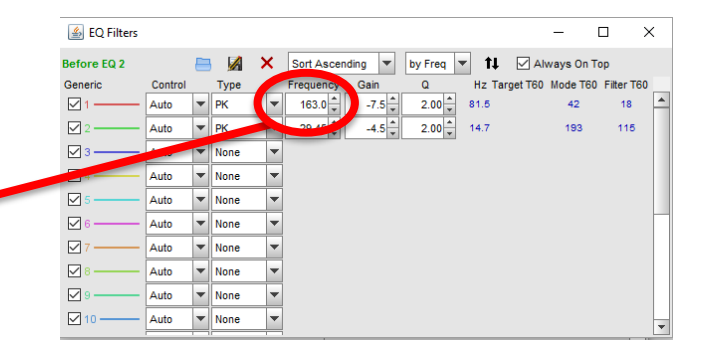

8' Low "C"

#### Note Frequency Chart

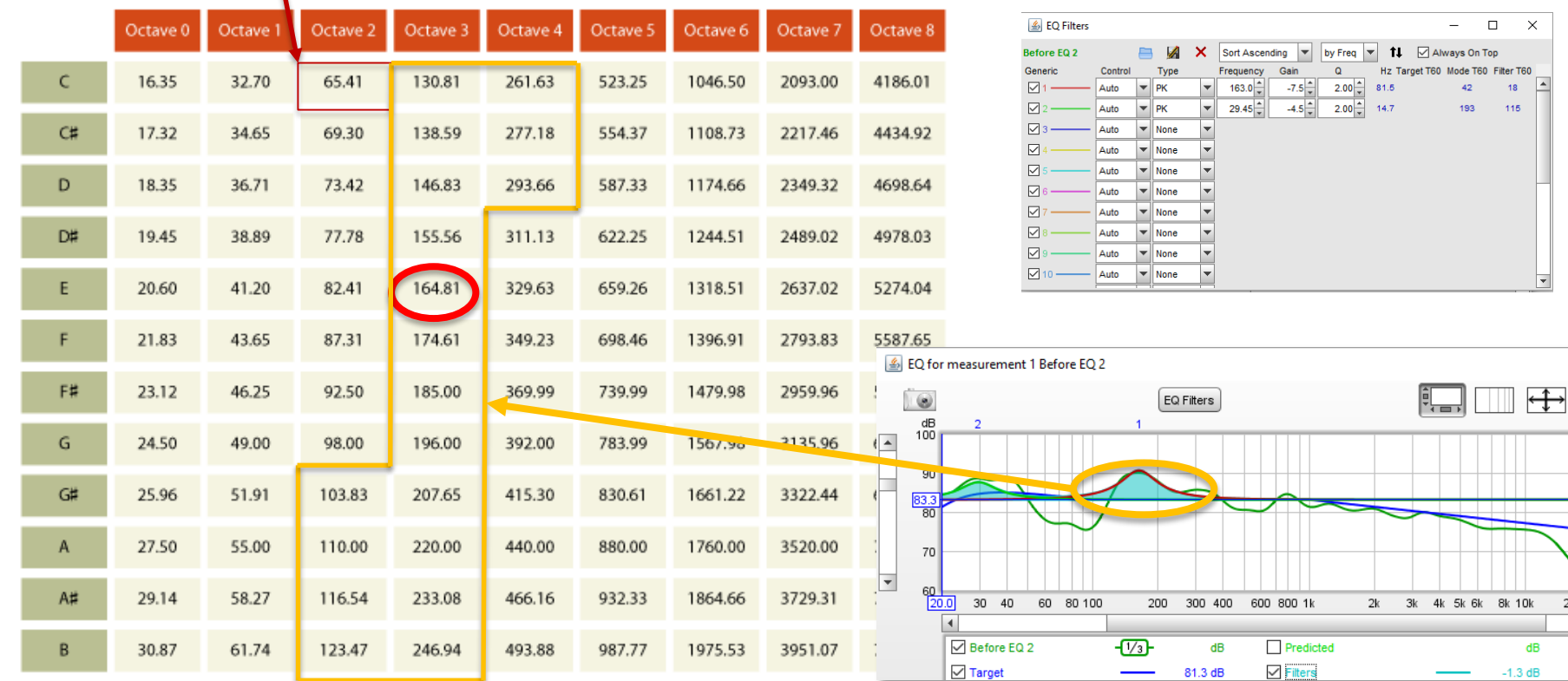

20.0k  $\overline{\phantom{a}}$ 

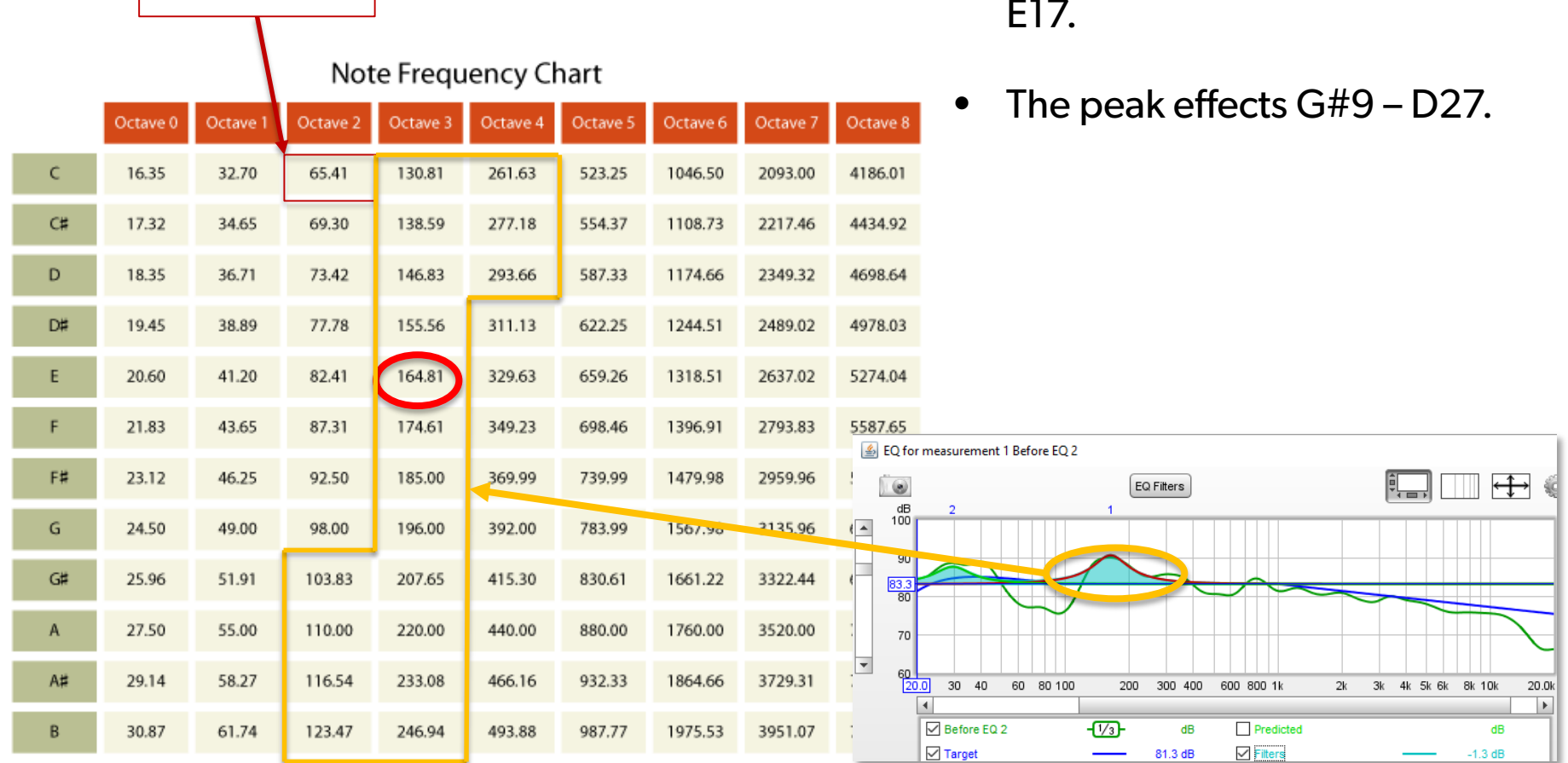

8' Low "C" E17.

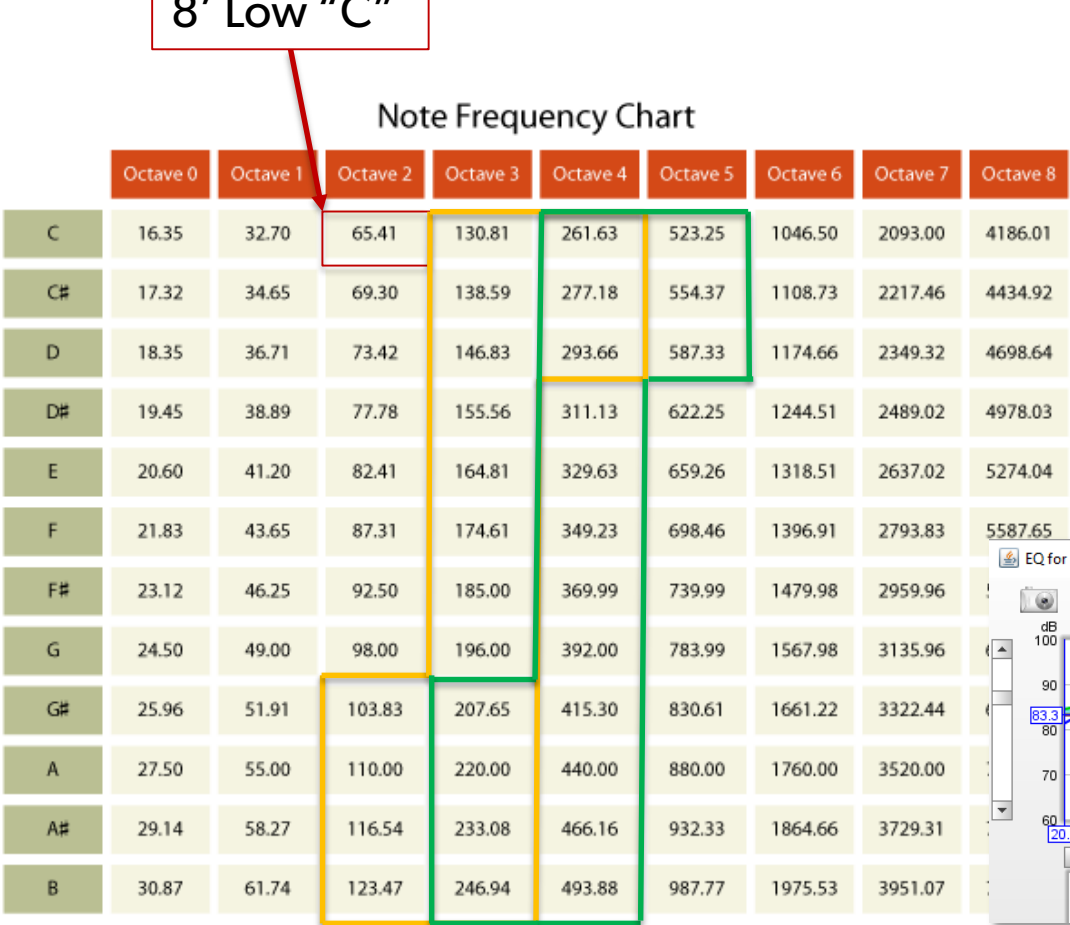

- **EXAMPLE 1999 FR** EXAMPLE 1999 **•** This peak is centered around E17.
	- The peak effects G#9 D27.
	- You could also see effects in the 2nd harmonic, 200 Hz – 600 Hz, G#21 – D39.

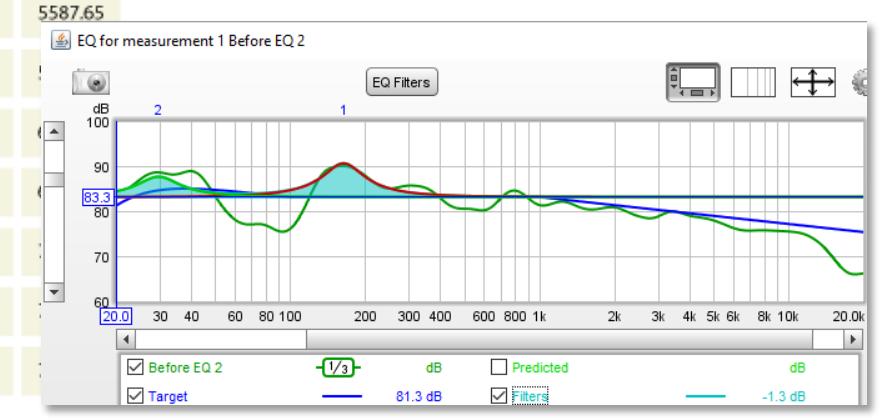

Precision **Techniques** happen in the Stop Voicing menu

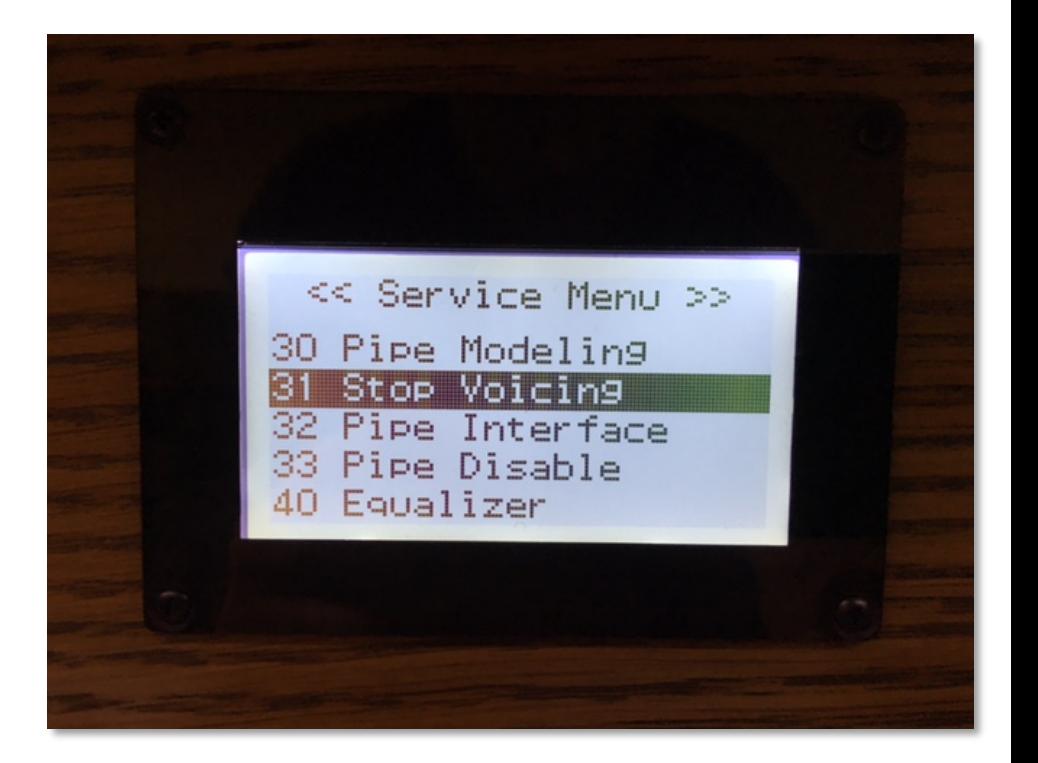

## Check Rank Voicing "Warmth". Too large of a value can make a Stop sound muddy. A value of "0" is a good starting value.

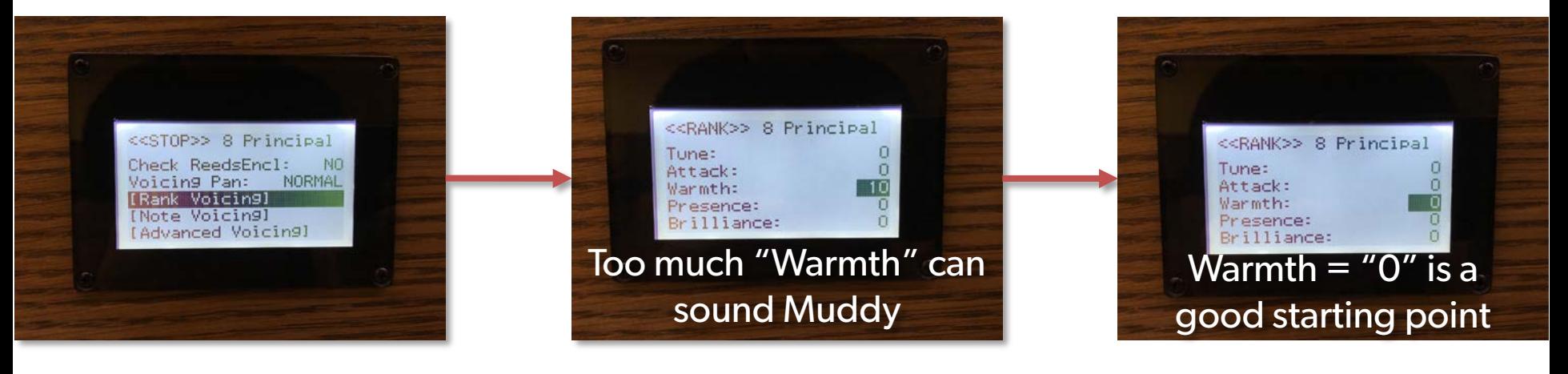

Stop Voicing  $\rightarrow$  Note Voicing Menu

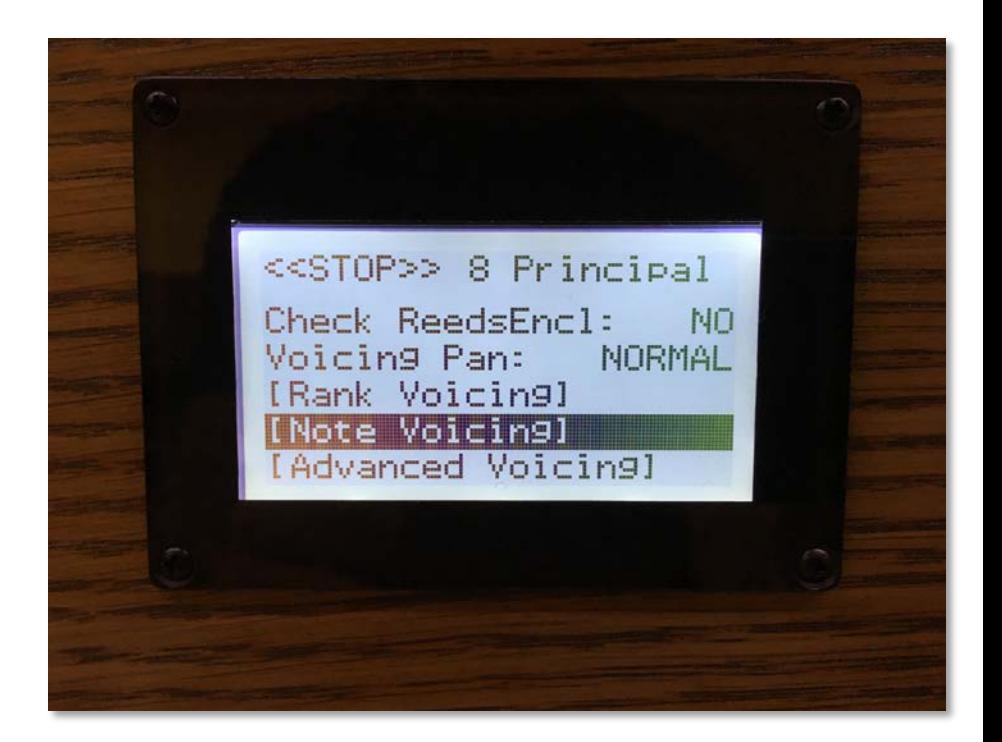

Each Stop has voicing control for:

- Level
- **Tone**
- **Tune**
- Attack
- Low
- Mid
- High
- This peak is centered around E17.
- The peak effects  $G#9 D27$ .
- You could also see effects in the 2nd harmonic range  $G#21 - D39.$

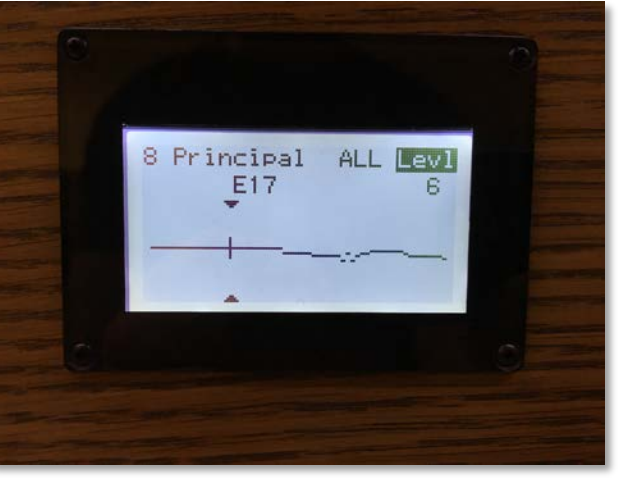

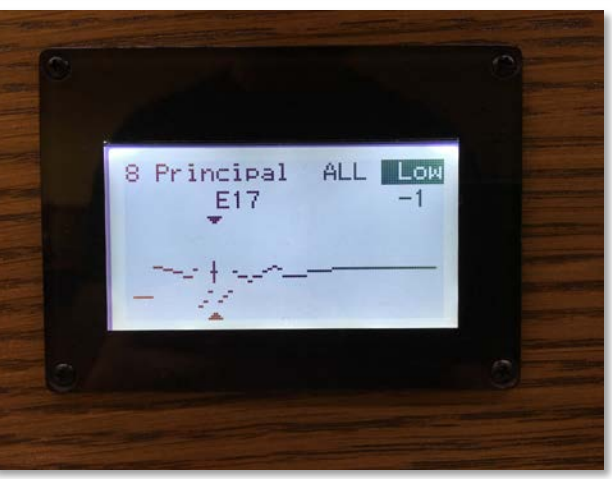

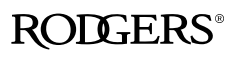

Each Stop has voicing control for:

- eve
- **Tone**
- Tune
- Attack

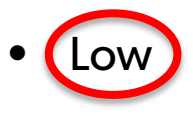

- Mid
- High
- This peak is centered around E17.
- The peak effects G#9 D27.
- You could also see effects in the 2nd harmonic range  $G#21 - D39.$

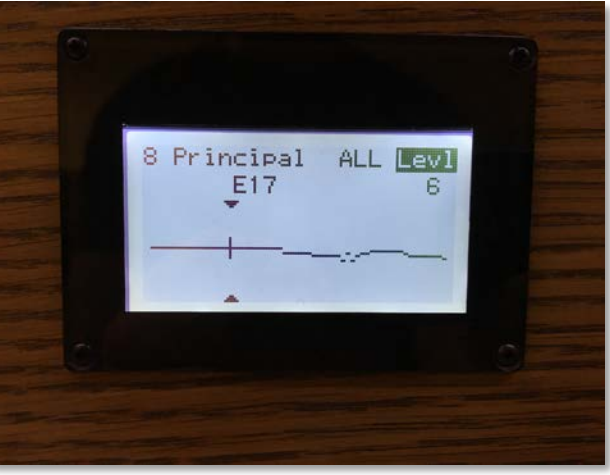

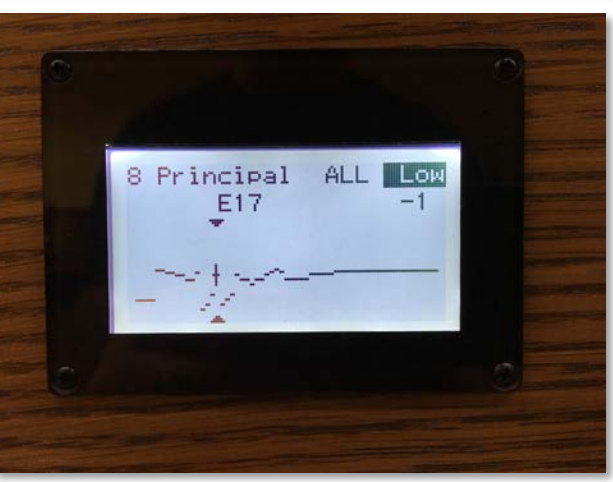

### Agenda - Review

- 1.Amplifiers and Speakers
- 2.What Is Digital Room Correction?
- 3.Room Frequency Response Characteristics What They Are and How to Get Them
- 4.Interpretting Your Room EQ Curve
- 5.Voicing to the Room Rough Voicing Techniques
- 6.The Key Translating the Room EQ Curve to the Keyboard
- 7.Voicing to the Room Precision Techniques

#### **ROLLERS**

# Digital Room Correction in Rodgers Organs

plus...

# Rodgers Audio and Speakers

2016 Rodgers Dealer Meeting

September 20, 2016

John Pospisil – Manager of Techncial Services and Engineering